**MANUAL DE USUARIO Y DE INSTALACIÓN**

B 0 е G н

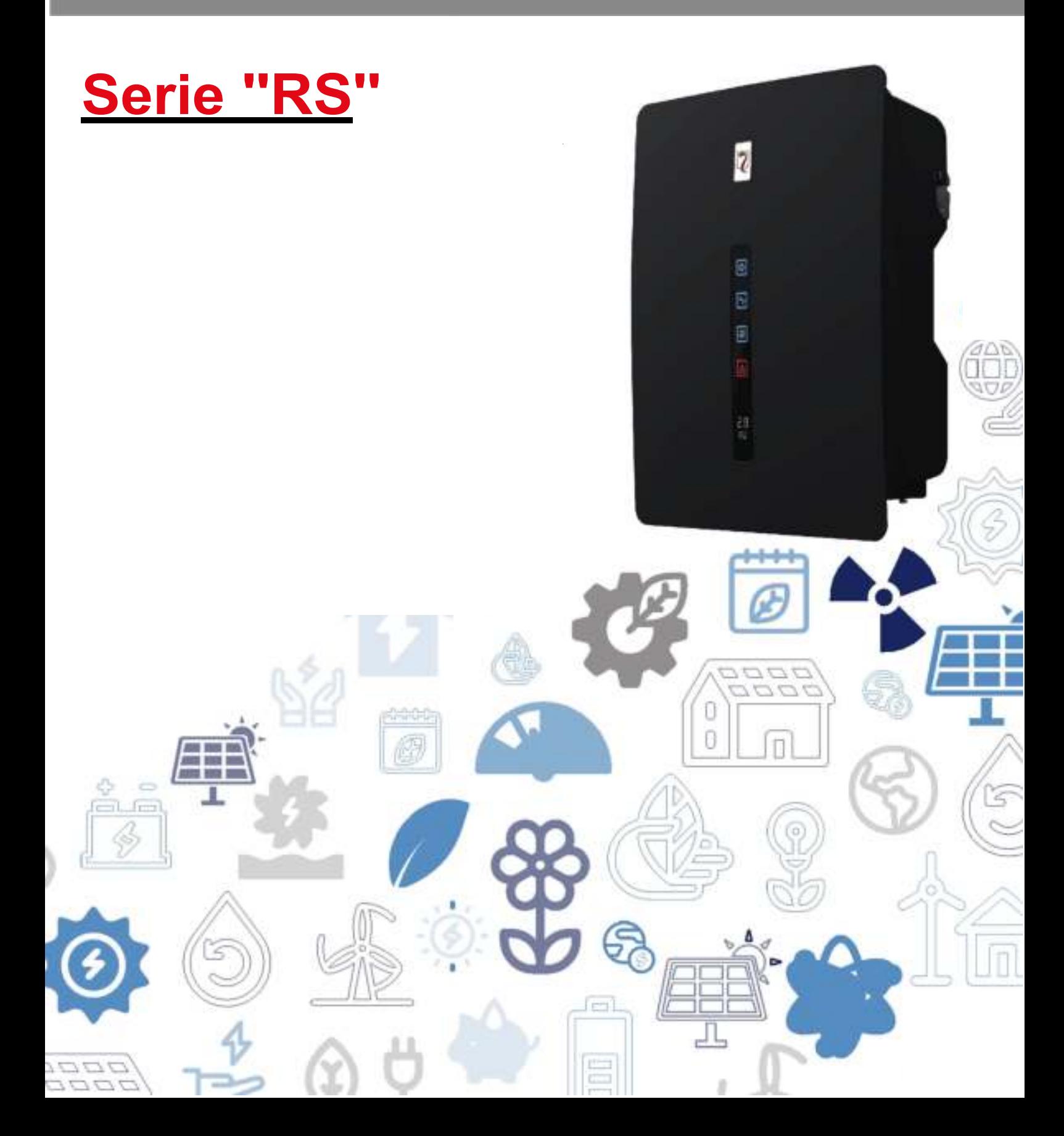

# *INTRODUCCIÓN*

Gracias por elegir RS 1.5-6.0, la última generación de inversores con string fotovoltaico interconectado a la red (en adelante denominado el "inversor"), diseñados y desarrollados por Riello Solartech.

Nuestra empresa está especializada en el desarrollo y producción de inversores fotovoltaicos. Los inversores solares de esta serie son productos de alta calidad cuidadosamente diseñados y construidos con el objeto de garantizar un alto rendimiento.

Este equipo puede ser utilizado por cualquier persona, siempre y cuando **LEA ESTE MANUAL DETENIDAMENTE Y EN PROFUNDIDAD.** 

Este manual de usuario presenta el inversor en términos de instalación, conexiones eléctricas, funcionamiento, puesta en marcha, mantenimiento y resolución de problemas.

**Para obtener información relativa al uso y para obtener un máximo rendimiento de su equipo, este manual debería almacenarse cuidadosamente cerca del inversor y CONSULTARSE ANTES DE LA PUESTA EN MARCHA.** 

**NOTA:** algunas imágenes contenidas en este documento son meramente informativas y es posible que no reproduzcan fielmente las partes del producto representado.

#### **Modelo de aplicación**

Inversor con string fotovoltaico interconectado a la red

- **RS 1.5/2.0/3.0** inversor fotovoltaico con entrada única MPPT
- **RS 4.0/5.0/6.0** inversor fotovoltaico con entrada doble MPPT

#### **Destinatarios a los que va dirigido**

Este manual de usuario está concebido para personal operativo con inversores fotovoltaicos y para técnicos de electricidad cualificados.

*Nota*:

*Este manual de usuario está sujeto a cambios (prevalecerá la versión específica) sin aviso previo. La última versión del manual del usuario e información adicional sobre el producto se encuentran disponibles en http://www.riello-solartech.com, y/o consultando con su distribuidor.*

#### **Convenciones sobre símbolos**

A continuación se muestran los símbolos de seguridad utilizados en este manual, que destacan los potenciales riesgos de seguridad e información de seguridad importante:

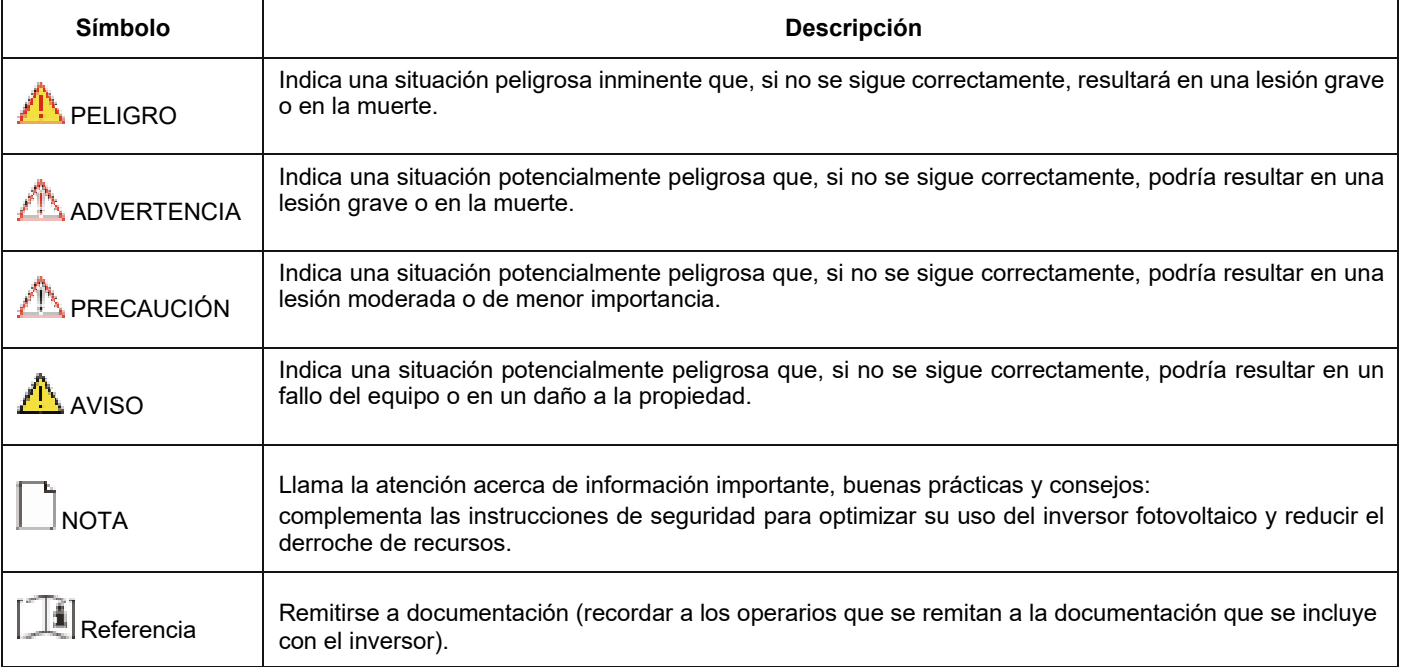

# *PRECAUCIONES DE SEGURIDAD*

Antes de utilizar el producto, lea estas precauciones de seguridad en el Manual de usuario detenidamente.

# **Seguridad personal**

- El inversor fotovoltaico debe instalarse, conectarse a la red, operarse y ser mantenido por un técnico con formación específica.
- El técnico cualificado debe estar familiarizado con la normativa de seguridad relativa a sistemas eléctricos, el proceso de funcionamiento del sistema de generación de energía fotovoltaica y las normas de la red local eléctrica.
- El técnico debe leer detenidamente este Manual de usuario y controlarlo antes de realizar cualquier operación.

# **Protección del inversor fotovoltaico**

**AVISO** Al recibir el inversor fotovoltaico, compruebe si resultó dañado durante el transporte. En caso afirmativo, póngase en contacto con su distribuidor de inmediato.

- No manipule las señales de advertencia en la cubierta del inversor, porque estas señales contienen información importante sobre el funcionamiento seguro.
- No retire o dañe la placa de identificación de la cubierta del inversor, ya que contiene información importante sobre el producto

# **Seguridad en la instalación**

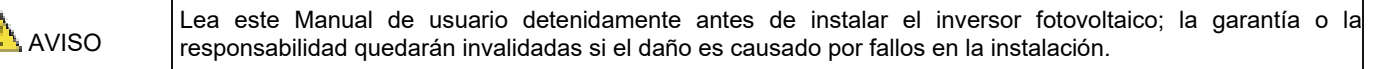

- Asegúrese de que no haya conexiones eléctricas alrededor de los puertos del inversor fotovoltaico antes de la instalación.
- Debe haber una ventilación adecuada en la ubicación de instalación del inversor. Instale el inversor en dirección vertical y asegúrese de que no haya ningún objeto sobre el disipador térmico, ya que esto puede afectar a la eficiencia de refrigeración (para más detalles, remítase al Capítulo 4 - Instalación).

# **Conexiones eléctricas**

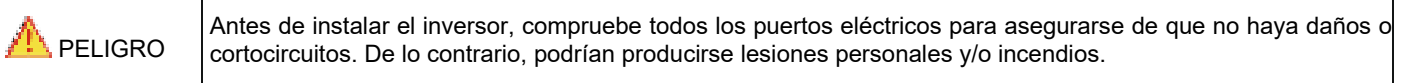

- Los terminales de entrada del inversor fotovoltaico se aplican únicamente a terminales de entrada de la cadena fotovoltaica; no conecte ninguna otra fuente de corriente continua a los terminales de entrada.
- Antes de conectar los módulos fotovoltaicos, asegúrese de que la tensión esté dentro del rango de seguridad; cuando estén expuestos a la luz solar, los módulos fotovoltaicos pueden generar alta tensión.
- Todas las conexiones eléctricas deben cumplir con las normas en materia de electricidad del país o región relevante.
- Los cables utilizados para las conexiones eléctricas deberán asegurarse adecuadamente, estar bien aislados y ajustarse a la especificación adecuada.

# **Funcionamiento y puesta en marcha**

PELIGRO Mientras que el inversor esté en funcionamiento, la alta tensión puede llevar a un riesgo por descarga eléctrica e incluso causar lesiones personales. Por tanto manipule el inversor fotovoltaico estrictamente conforme a las precauciones de seguridad contenidas en este Manual de usuario.

- Salvo que se haya obtenido permiso de la compañía eléctrica del país/región, el inversor fotovoltaico interconectado a la red no puede comenzar a generar energía.
- Siga los procedimientos para la puesta en marcha descritos en el Manual de usuario al poner en marcha el inversor fotovoltaico.
- Cuando el inversor fotovoltaico esté en funcionamiento, no tocar la superficie de ninguna de las demás partes salvo el interruptor de CC; sus partes constituyentes estarán extremadamente calientes y pueden causar quemaduras.

# **Mantenimiento**

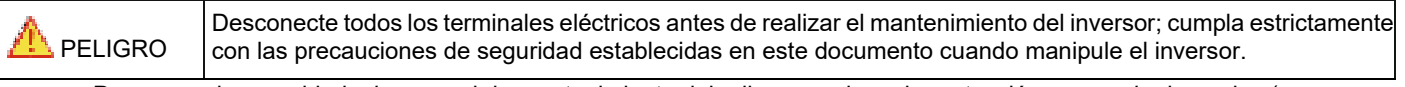

- Por su propia seguridad, el personal de mantenimiento debe llevar equipos de protección personal adecuados (como guantes aislantes y calzado protector) para las operaciones de mantenimiento del inversor.
- Coloque señales de advertencia temporales o ponga vallas para evitar un acceso no autorizado a la zona de mantenimiento.
- Siga estrictamente los procedimientos de mantenimiento especificados en el Manual de usuario.
- Compruebe la seguridad y rendimiento relevante del inversor; rectifique cualquier fallo que pueda comprometer el funcionamiento seguro del inversor antes de reiniciarlo.

# **Información adicional**

AVISO Para evitar cualquier otro riesgo imprevisible, póngase en contacto con Riello de inmediato si surge cualquier problema de seguridad durante el funcionamiento.

# *PROTECCIÓN DEL MEDIO AMBIENTE*

Nuestra empresa ha dedicado amplios recursos al análisis de aspectos medioambientales en el desarrollo de nuestros productos. Todos nuestros productos persiguen los objetivos establecidos en la política del sistema de gestión medioambiental, desarrollada por nuestra empresa de conformidad con la legislación vigente.

Este producto no contiene materiales peligrosos como CFC, HCFC o amianto.

El empaquetado del producto está hecho de MATERIALES RECICLADOS. La eliminación de componentes individuales debe realizarse de conformidad con la legislación vigente en el país en que se utilice el producto. Remítase a la siguiente tabla para la identificación de los materiales:

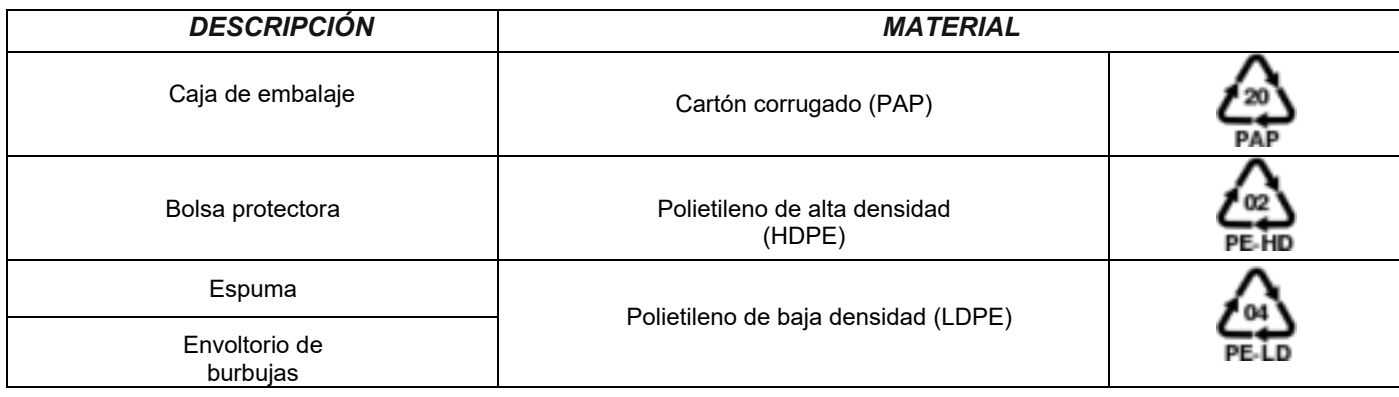

# *GARANTÍA LIMITADA*

El equipo que ha comprado se ha construido conforme a las técnicas más modernas y fue probado rigurosamente antes de abandonar la fábrica.

Durante el periodo de garantía, el fabricante reparará o sustituirá las piezas que demuestren ser defectuosas, siempre que dichos defectos no hayan sido causados por la incompetencia o negligencia del comprador, casos fortuitos o fuerza mayor (rayos, incendios, inundaciones, etc.), por la instalación incorrecta o inadecuada distinta a la establecida en este manual, un transporte o entrega no adecuados, apertura de la unidad por personal no cualificado o ruptura del precinto, modificación, prueba o reparación no autorizada, uso o aplicación más allá de los límites definidos por el manual, o aplicación más allá de la definida por los estándares de seguridad (VDE, UL, etc.).

Es responsabilidad de la persona que solicite asistencia técnica del Servicio de Atención al Cliente proporcionar información detallada sobre el fallo detectado o mal funcionamiento.

La reparación y/o sustitución de piezas o el dispositivo se llevará a cabo a discreción del proveedor.

Cualquier reparación en garantía será realizada por el fabricante o un centro de servicio autorizado. El equipo debe llegar por cuenta y riesgo del cliente en su embalaje original para que no se produzcan otros daños.

Si las reparaciones deben realizarse directamente en las instalaciones del cliente, el cliente correrá con los gastos y con las horas de trabajo, mientras que los costes de mano de obra y piezas serán asumidos por el fabricante. Esta garantía no cubre en ningún caso la sustitución de equipos o compensación por cualesquiera costes o reclamaciones directas o indirectas por daños causados por el mal funcionamiento del dispositivo.

© Ninguna parte de este manual puede ser reproducida sin el permiso previo del fabricante.

A efectos de mejora, el fabricante se reserva el derecho a cambiar el producto descrito en cualquier momento y sin previo aviso.

# *ÍNDICE*

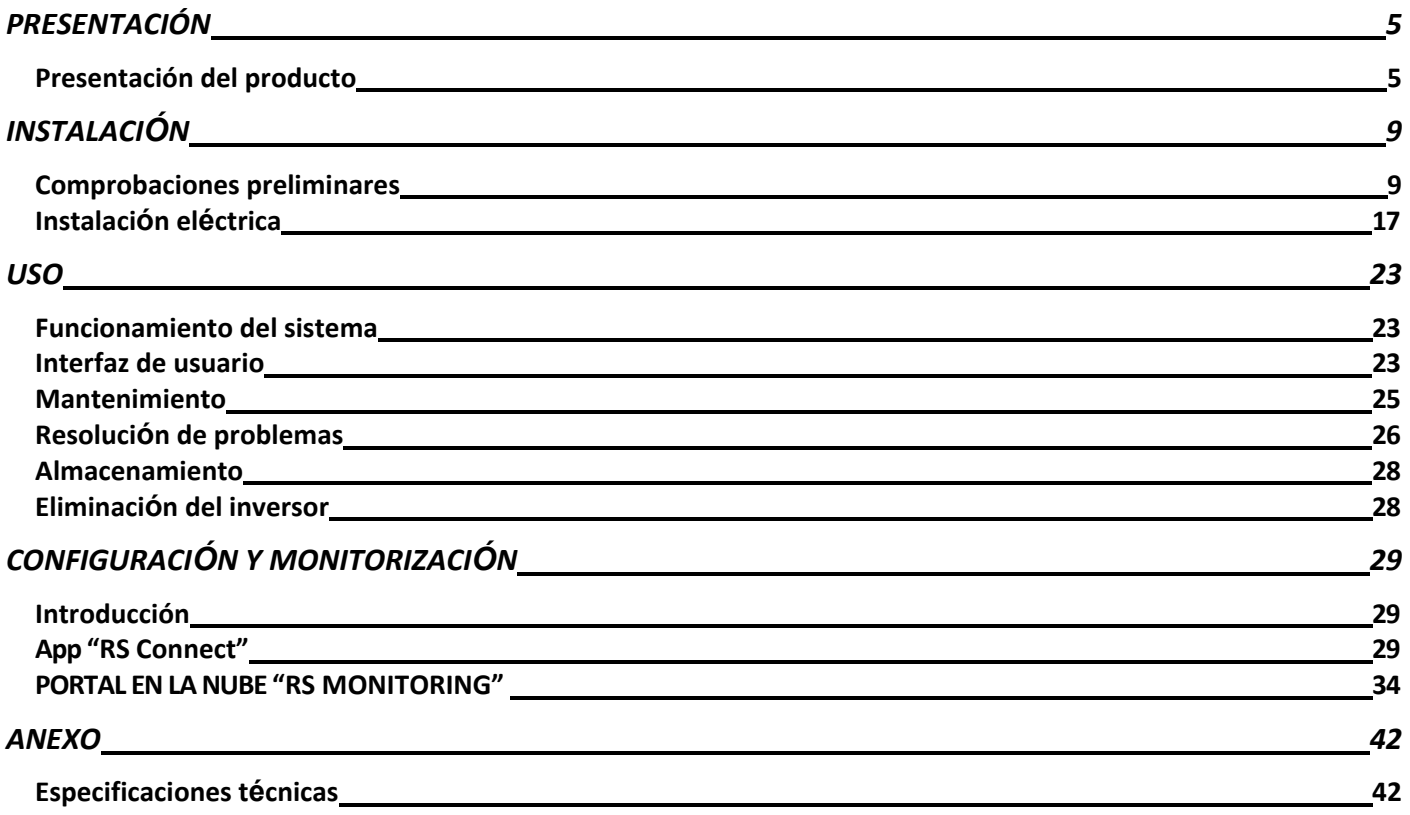

# <span id="page-6-0"></span>*PRESENTACIÓN DEL PRODUCTO*

Este capítulo presenta al inversor y describe su modelo funcional, aplicación de red, aspecto, dimensiones y proceso de funcionamiento, etc.

## **Modelo funcional**

#### **Función**

Esta serie consta de un inversor fotovoltaico con string fotovoltaico interconectado a la red monofásico (sin transformador) que convierte la energía de CC generada por strings fotovoltaicos en energía de CA y aporta dicha energía en la red eléctrica.

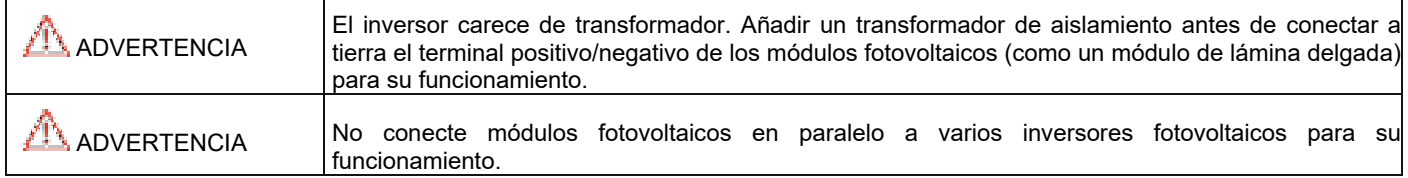

#### **Descripción del modelo**

El número que aparece en el nombre del modelo indica la clase de potencia del inversor, por ejemplo, el modelo RS 3.0 es un inversor de 3 kW.

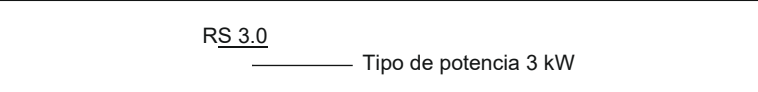

## **Aplicación de red**

Sistemas eléctricos fotovoltaicos interconectados a la red

Esta serie incluye sistemas eléctricos fotovoltaicos interconectados a la red para plantas eléctricas en el exterior. Normalmente, un sistema eléctrico fotovoltaico interconectado a la red consta de módulos fotovoltaicos, inversores interconectados a la red, unidades de distribución de CA y una red eléctrica de baja tensión, como se muestra en la siguiente ilustración.

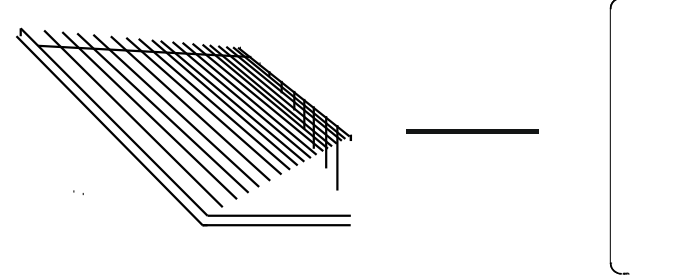

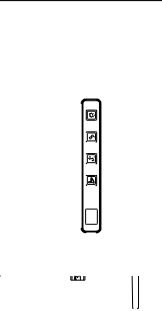

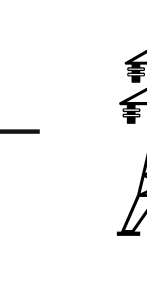

String fotovoltaico **Inversor** Inversor Red eléctrica de baja tensión

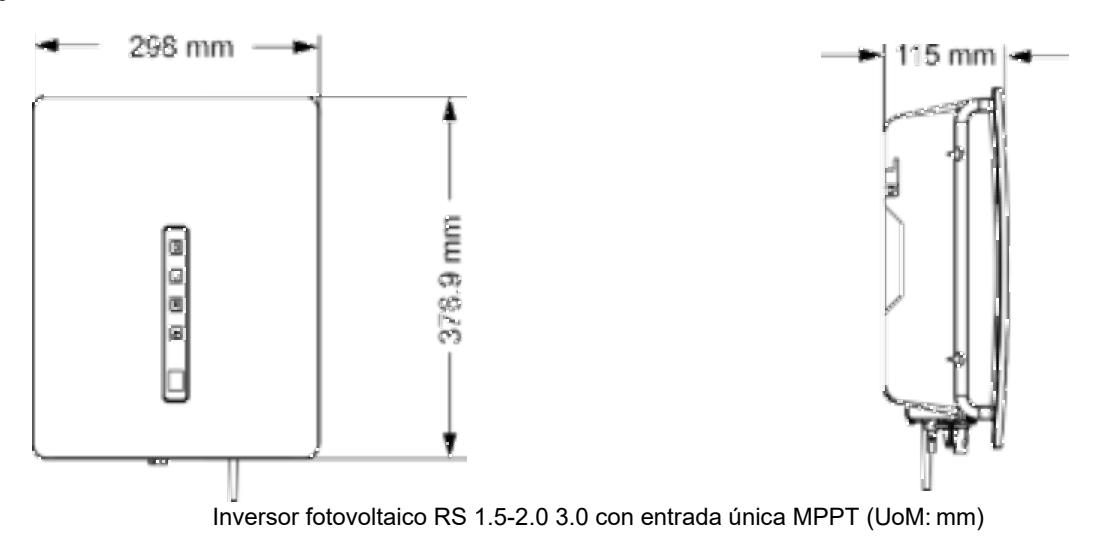

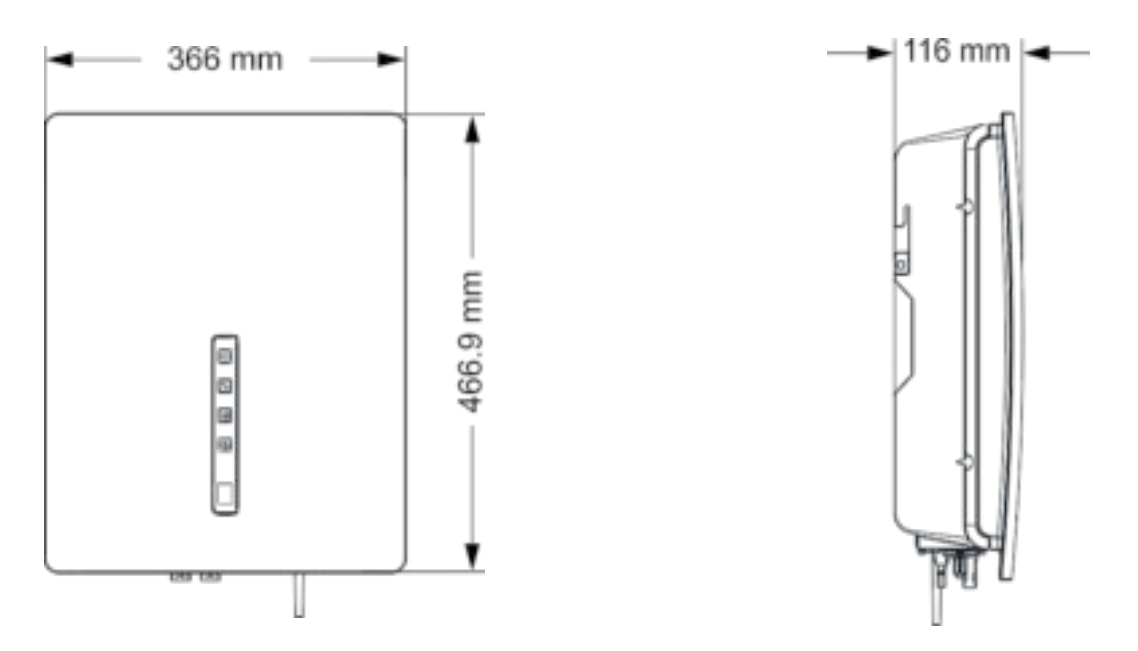

Inversor fotovoltaico RS 4.0/5.0/6.0 con entrada doble MPPT (UoM: mm)

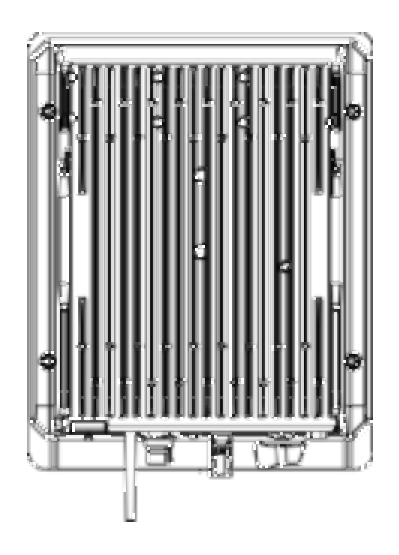

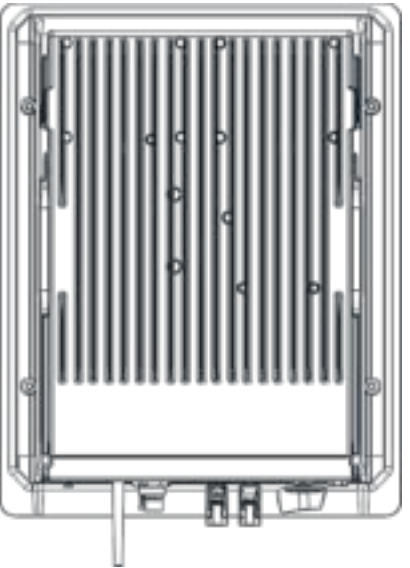

Vista inferior del RS 1.5/2.0/3.0 Vista inferior del RS 4.0/5.0/6.0

# **Área de conexiones**

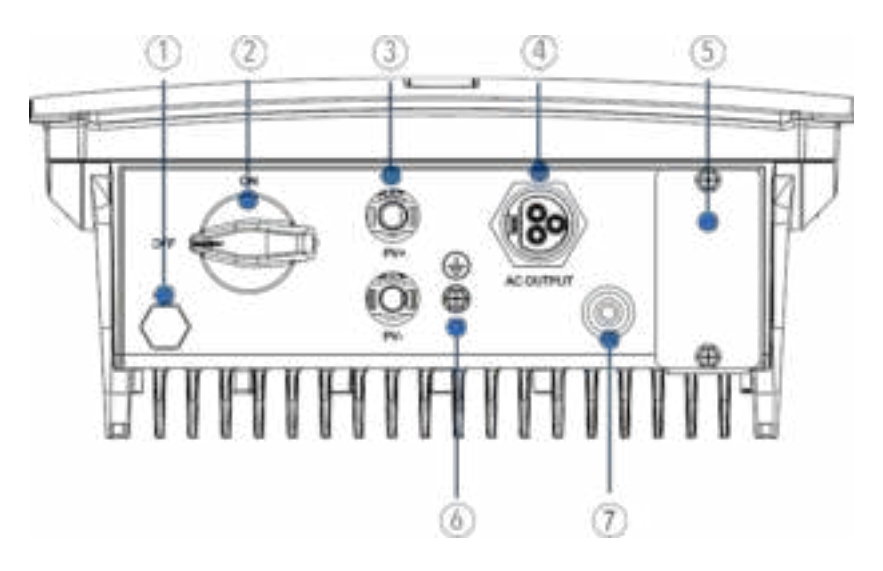

- (1) Purgador de aire
- (2) Interruptor de aislamiento de CC
- (3) Terminal del string fotovoltaico
- (4) Conector de salida de CA
- (5) Interfaz de comunicaciones
- (6) Interfaz a tierra de protección externa

**LED de visualización del panel indicador y área de LCD**

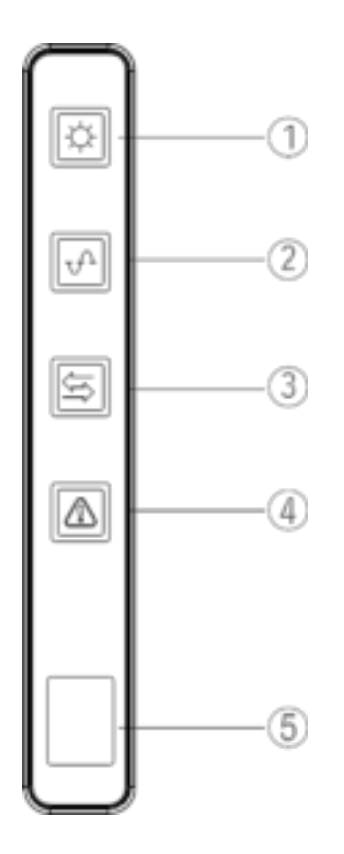

- (1) Indicador fotovoltaico<br>(2) Indicador de red<br>(3) Indicador COM
- (2) Indicador de red
- Indicador COM
- (4) Indicador de advertencia
- $(5)$  LCD

## **Proceso de funcionamiento**

#### **Descripción de principios básicos**

Los inversores fotovoltaicos RS 1.5/2.0/3.0 PV con entrada única MPPT reciben entradas solo de un string de paneles fotovoltaicos. Los inversores fotovoltaicos RS 4.0/5.0/6.0 con entrada MPPT doble reciben entradas de dos strings de paneles fotovoltaicos. Después, las entradas se agrupan en una o dos rutas independientes MPPT dentro del inversor para registrar el punto máximo de potencia de los paneles fotovoltaicos. La potencia MPPT se convierte entonces en bus de CC y la potencia de CC se convierte tensión de CA a través de un circuito del inversor. En último lugar, la corriente de CA se aporta a la red eléctrica. Se utiliza un filtro EMI en ambos lados CC y CA para reducir la interferencia electromagnética; la protección contra sobretensión se soporta en el lado CA.

#### **Esquemas de conexiones**

El siguiente esquema muestra los bloques de circuitos de los inversores fotovoltaicos 1.5 kW-3 kW con una única entrada MPPT:

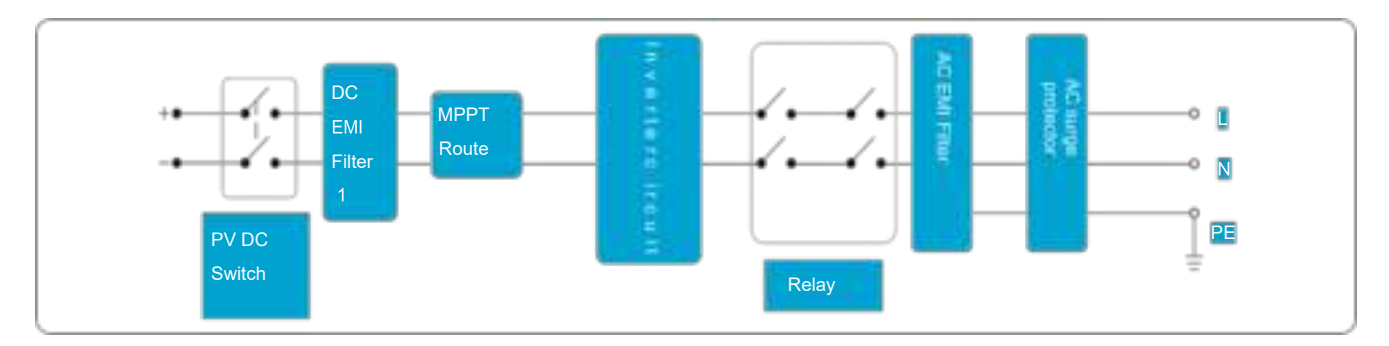

El siguiente esquema muestra los bloques de circuitos de los inversores 4kW-6 kW con doble entrada MPPT:

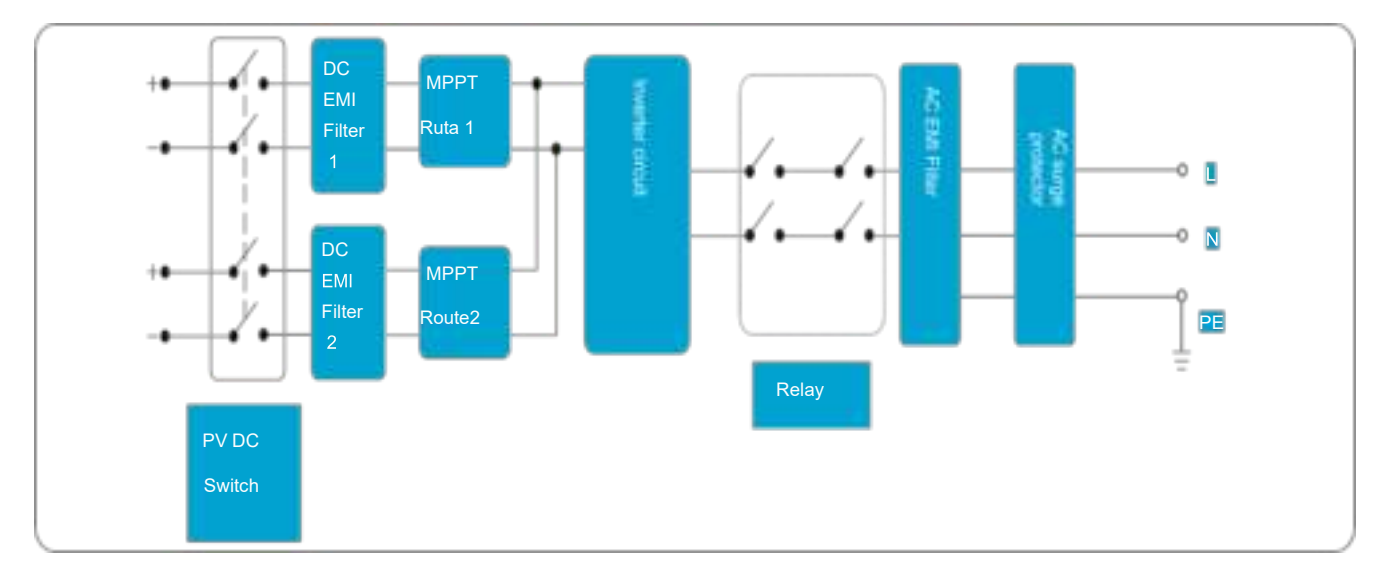

#### **Modos de funcionamiento**

A continuación se describen los tres modos de funcionamiento del inversor: stand-by, funcionamiento y parada. La siguiente tabla muestra las condiciones del inversor para pasar de un modo de funcionamiento a otro.

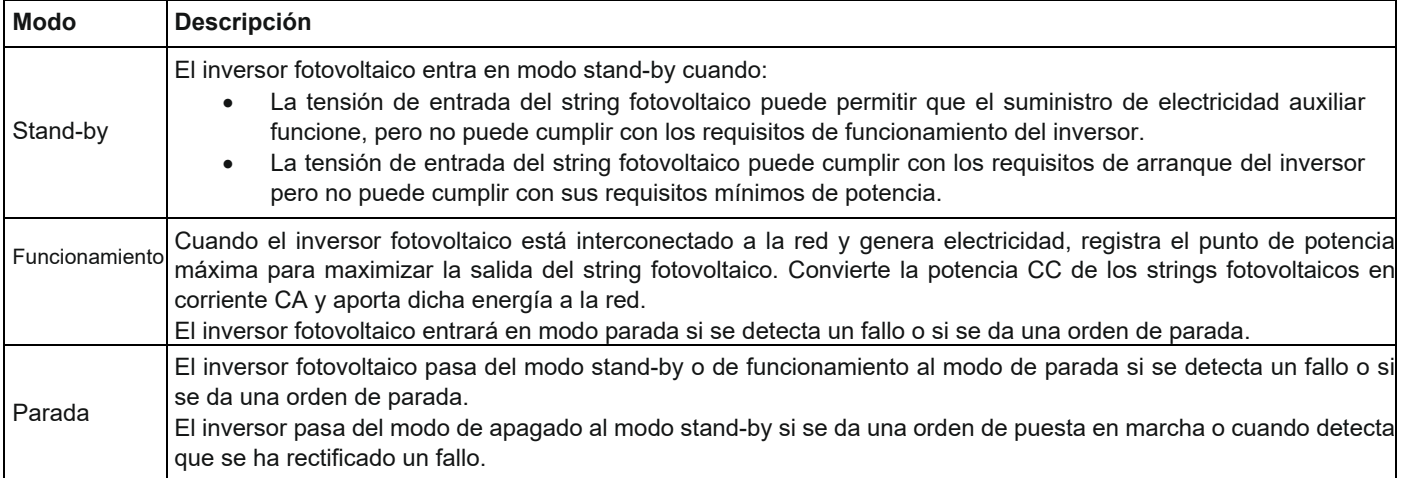

# <span id="page-10-0"></span>*COMPROBACIONES PRELIMINARES*

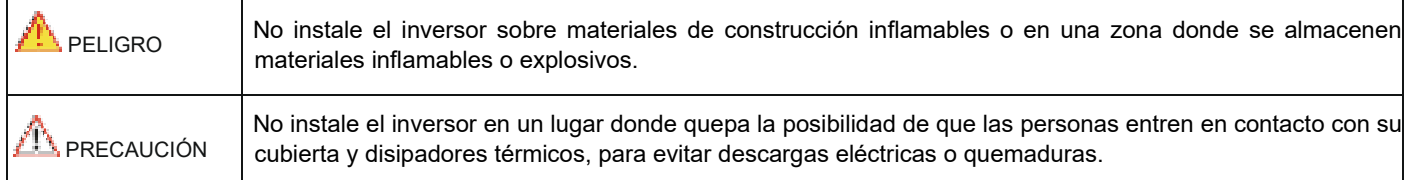

# **Comprobación de los contenidos del embalaje**

- Tras recibir el inversor, compruebe que los materiales de embalaje estén intactos.
- Después de sacarlo de la caja, compruebe que los entregables estén completos, intactos y se ajusten a su lista de pedido.
- Examine el inversor fotovoltaico y sus accesorios en busca de cualquier daño, como grietas o golpes.

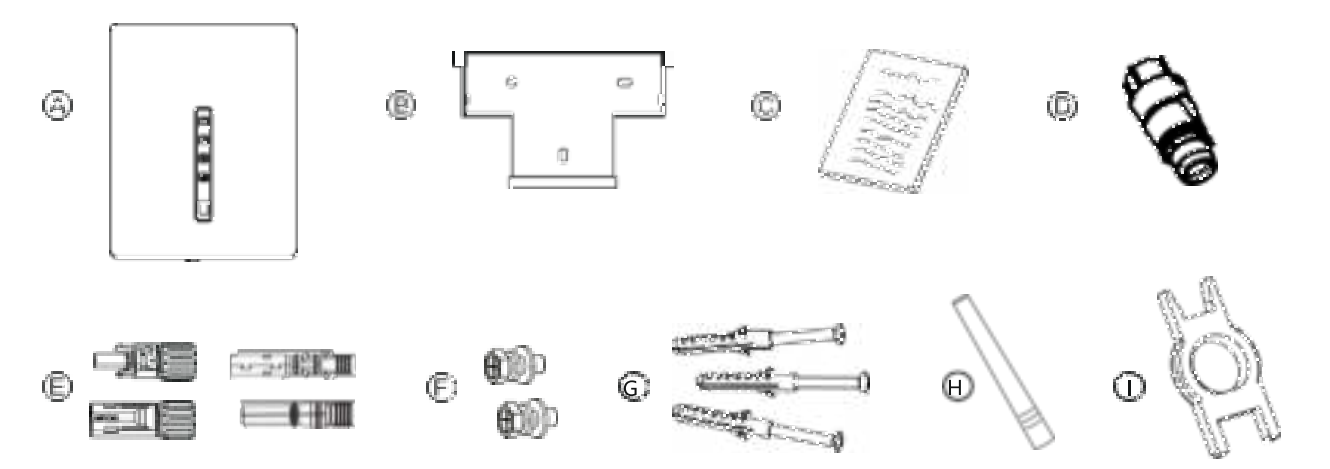

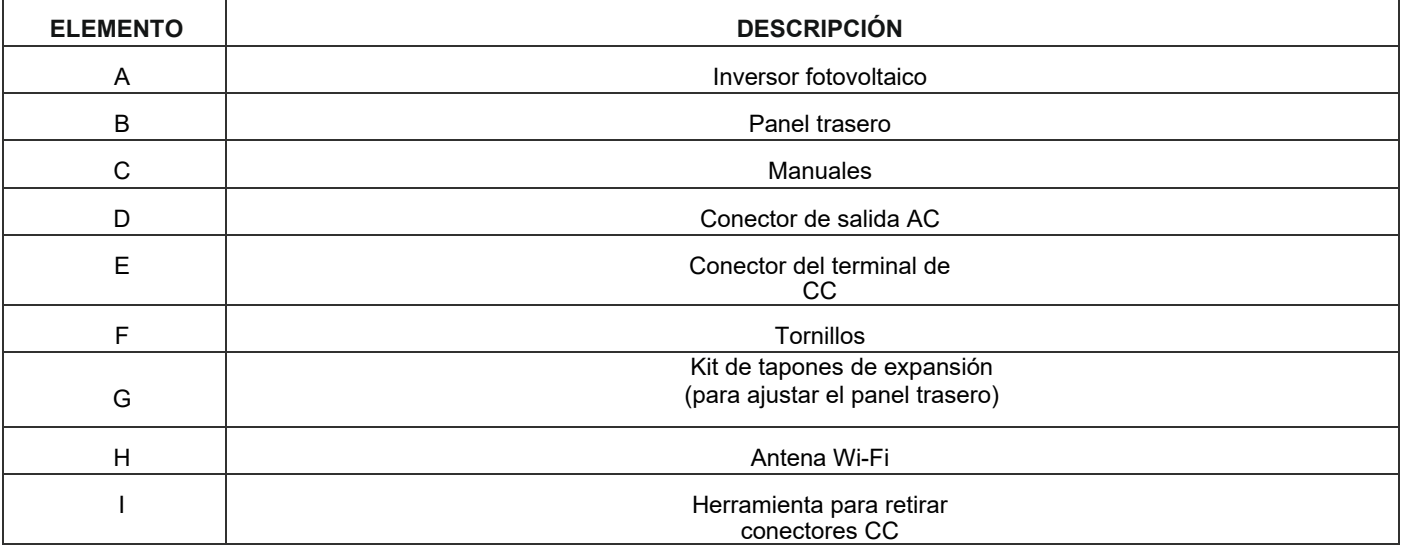

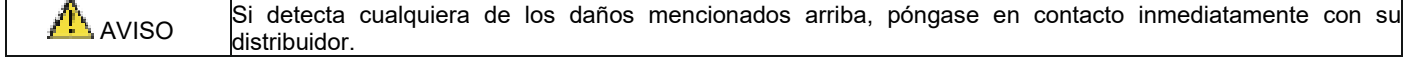

## **Movimiento del inversor**

Después de comprobar el embalaje externo, mueva el inversor fotovoltaico hasta la posición de instalación designada de forma horizontal. Sujételo por las hendiduras que se encuentran situadas a ambos lados del inversor, según de muestra en la figura de abajo.

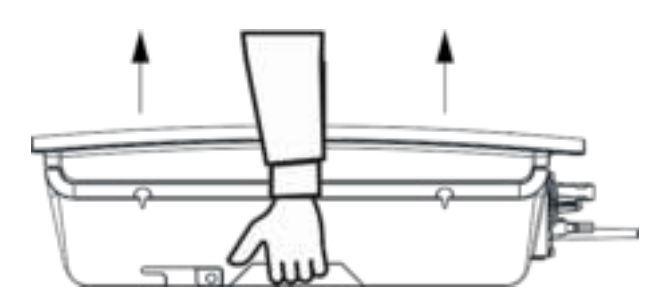

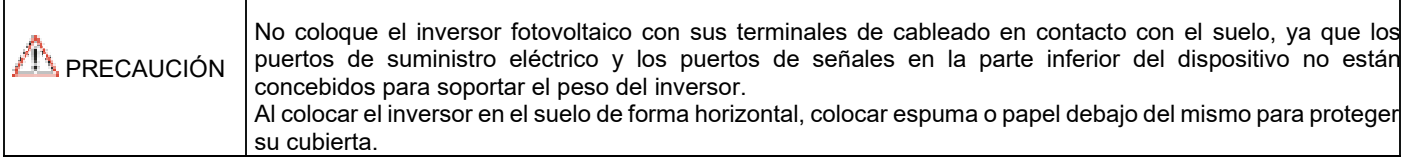

## **Identificación del inversor fotovoltaico**

#### **Placa de identificación**

Después de sacar el inversor fotovoltaico de su caja de embalaje, identificarlo leyendo su placa de identificación colocada en la parte lateral del inversor. La placa de identificación contiene información importante sobre el producto: modelo, especificaciones de comunicación/técnicas y símbolos de cumplimiento.

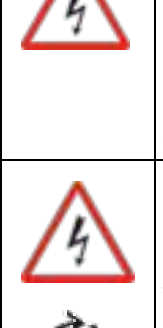

# **Riesgo de descarga eléctrica**

El dispositivo contiene altas tensiones, tanto de corriente alterna como continua, y se pueden generar durante la operación corrientes residuales. Para evitar el riesgo de descarga eléctrica durante el mantenimiento o instalación, asegúrese de que todos los terminales de corriente alterna y de corriente continua estén desconectados. Primero conecte el cable de tierra a tierra y desconéctelo durante el mantenimiento. Compruebe la fase adecuada y la conexión neutro. Si la unidad se usa sin seguir las especificaciones del fabricante, la protección proporcionada por el equipo puede verse afectada.

Desconecte el inversor de la red y del generador fotovoltaico antes de limpiar los módulos fotovoltaicos: una corriente capacitiva de la superficie de los módulos puede sorprender a los operarios, provocando que se caigan desde el tejado.

#### **Manipulación del inversor fotovoltaico**

El inversor fotovoltaico debe solo ser manipulado por personal de servicio cualificado. Cuando el generador fotovoltaico esté expuesto a una luz lo suficientemente intensa, genera tensión de corriente continua, y cuando se conecta al dispositivo, carga el condensador de entrada. Después de haber desconectado el inversor fotovoltaico de la red y del generador fotovoltaico, puede permanecer una carga eléctrica en el condensador de entrada. Por favor, espere al menos 10 minutos tras de desconectar el dispositivo de la red para manipularlo.

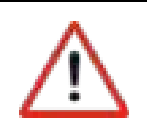

**10 mins**

#### **Exclusivamente para la red**

El inversor fotovoltaico está diseñado para el único objeto de convertir energía desde módulos fotovoltaicos y aportarla a la red. Este inversor no está diseñado para ser alimentado por fuentes de energía primaria distintas a módulos fotovoltaicos ni para ser conectados a diferentes cargas distintas a la red eléctrica.

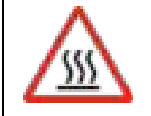

#### **Superficies calientes**

Aunque ha sido diseñado conforme a las normas internacionales de seguridad, el inversor fotovoltaico puede calentarse durante el funcionamiento.

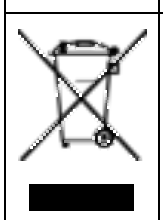

#### **Eliminación**

Si la vida útil del inversor ha finalizado, eliminar el dispositivo de conformidad con las normas locales de eliminación de residuos de equipos eléctricos. No tire el inversor fotovoltaico con la basura doméstica.

## **Requisitos de instalación**

Se aplican a instalaciones murales, según lo descrito con más detalle a continuación.

## **Determinación de la posición de instalación**

#### **Requisitos básicos**

- El inversor cuenta con protección IP65 y puede instalarse tanto en interiores como en exteriores.
- El método y posición de la instalación deben ser adecuados para el peso y las dimensiones del inversor.
- No instale el inversor en un lugar donde quepa la posibilidad de que las personas entren en contacto con su cubierta y disipadores térmicos, porque estas piezas están extremadamente calientes durante el funcionamiento.
- No instale el inversor en una zona donde se almacenen materiales inflamables o explosivos.

#### **Requisitos medioambientales de la instalación**

- La temperatura ambiente debe estar por debajo de los 50℃, que asegura el funcionamiento óptimo del inversor y prolonga su vida útil.
- El inversor debe instalarse en un entorno bien ventilado para asegurar una buena disipación térmica.
- Para evitar acordar la vida útil del inversor, éste no debe estar expuesto directamente a la luz solar, lluvia y nieve. Se recomienda que esté instalado en un lugar resguardado. Si no hubiera uno disponible, construya un toldo, según se muestra en la figura de abajo.

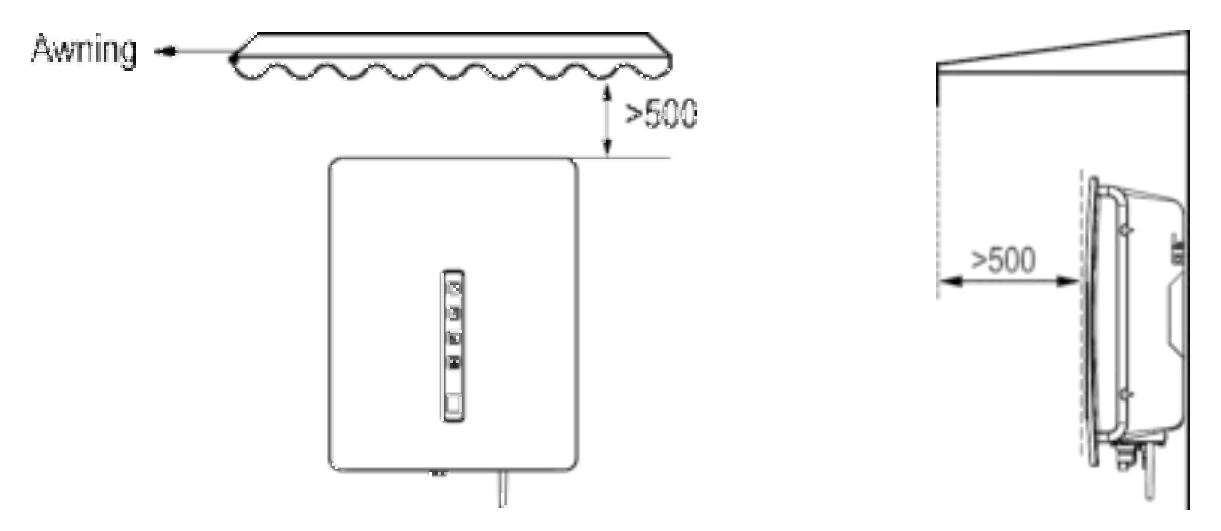

#### **Requisitos del soporte**

- El soporte donde se instala el inversor debe ser ignífugo. No instale el inversor sobre materiales de construcción inflamables.
- La pared debe ser lo suficientemente sólida como para soportar el peso del inversor.
- No instale el inversor en una pared de placas de yeso o materiales similares.

#### **Requisitos de espacio de la instalación**

- Se recomienda que el inversor sea instalado a la altura de los ojos para facilitar su operación y mantenimiento.
- Reserve el espacio suficiente alrededor del inversor para asegurarse de que haya espacio suficiente para la instalación y para la disipación térmica, según se muestra en la figura de abajo.

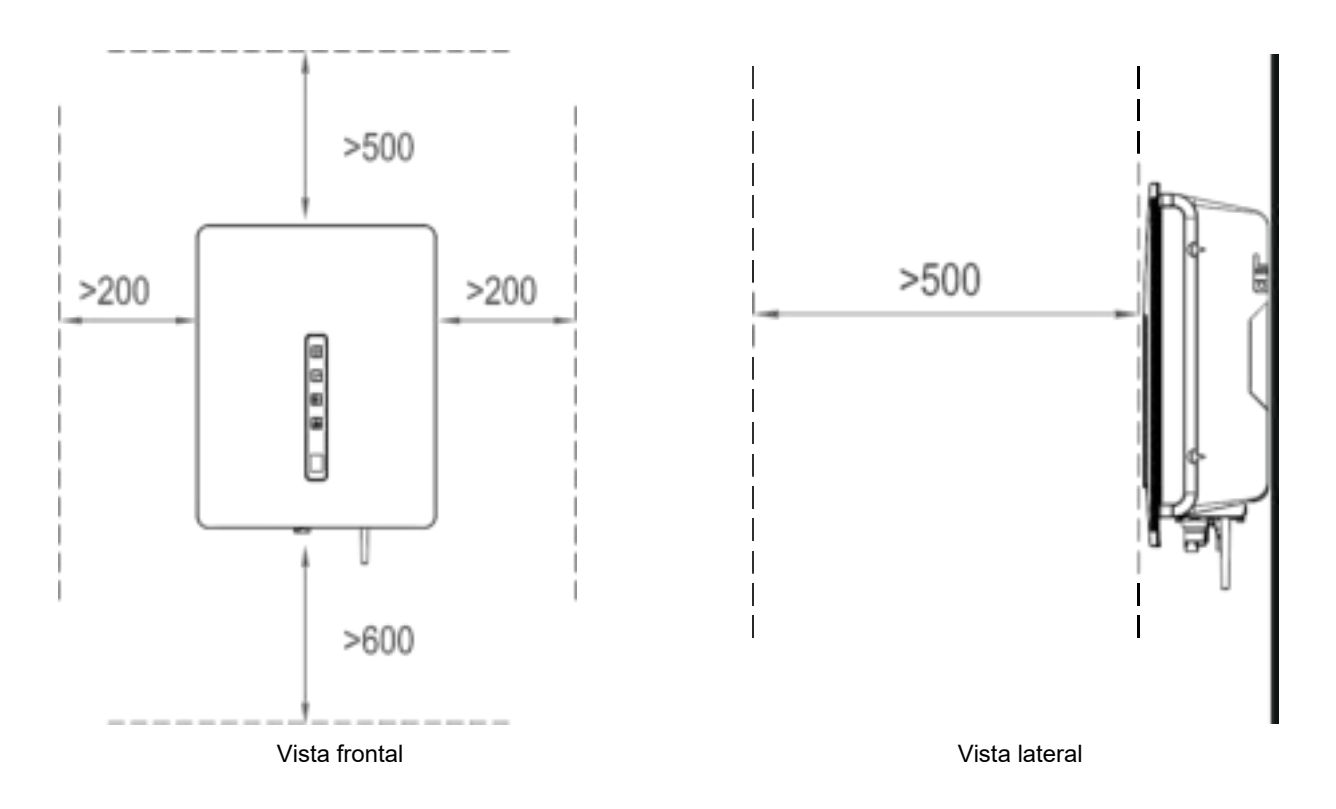

Al instalar inversores múltiples, instálelos en la misma línea si hay suficiente espacio disponible, o en un patrón triangular o apilado si no hay suficiente espacio. Los modos de instalación aseguran que haya el espacio suficiente par la instalación y la disipación de calor (ver las siguientes figuras para más detalles).

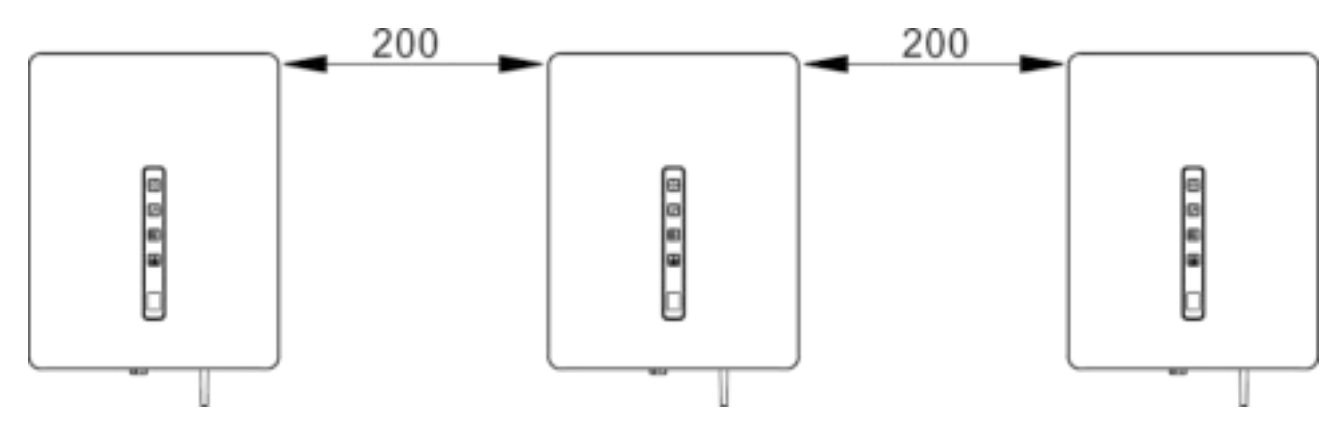

Instalación en la misma línea (UoM: mm)

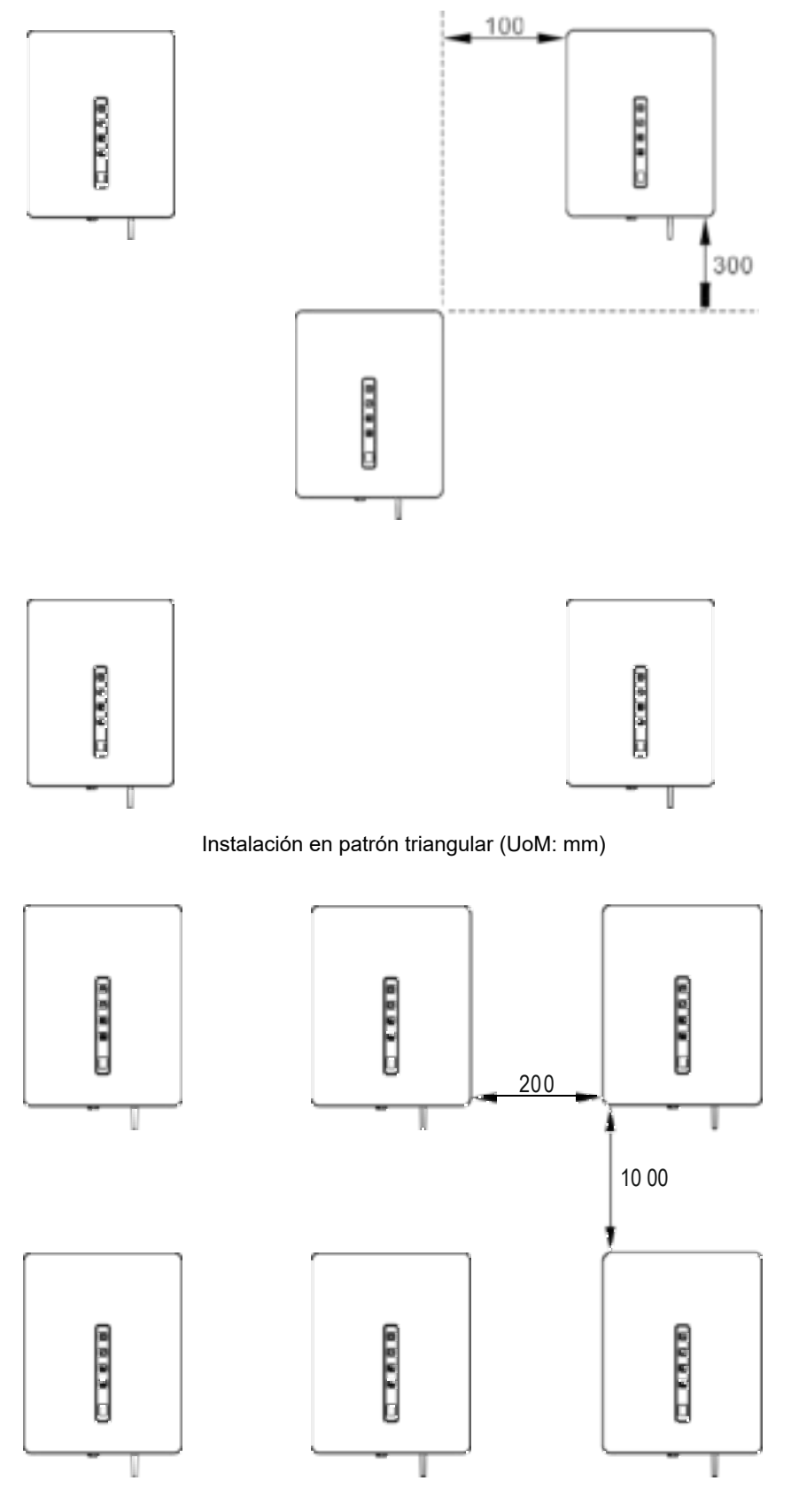

Instalación en modo apilado (UoM: mm)

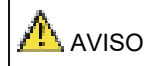

El espacio libre entre múltiples inversores debe incrementarse para asegurar una disipación térmica adecuada cuando estén instalados en una zona cálida.

### **Requisitos del modo de instalación**

Instalar el inversor de pie o con un ángulo de inclinación hacia atrás máximo de 15 grados para facilitar la disipación térmica. A continuación encontrará algunos modos de instalación correctos/incorrectos.

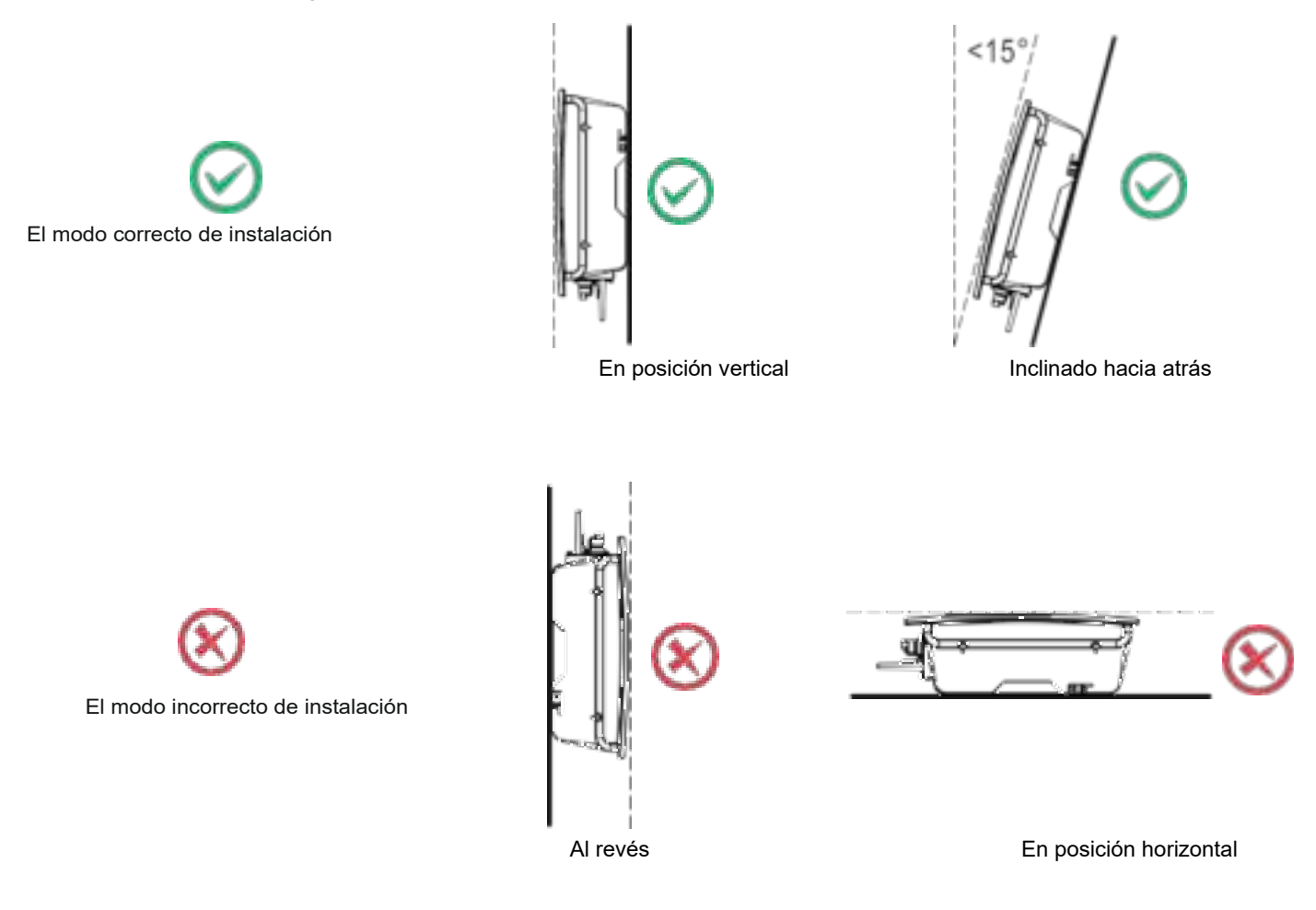

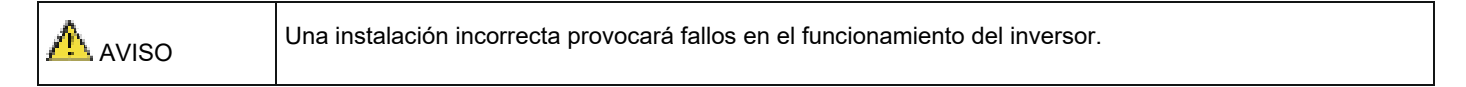

#### **Instalación de un panel trasero**

Antes de instalar el inversor, asegure el panel trasero incluido a una pared.

**Paso 1** Retire el panel trasero de la caja de embalaje.

**Paso 2** Determine las posiciones para los orificios para taladros utilizando el panel trasero.

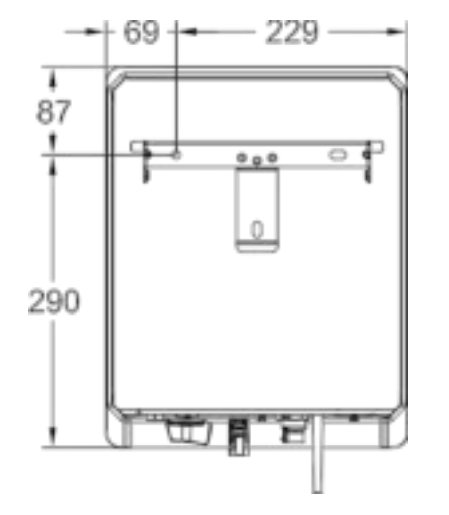

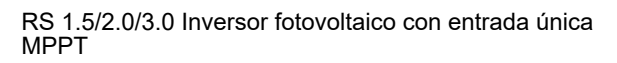

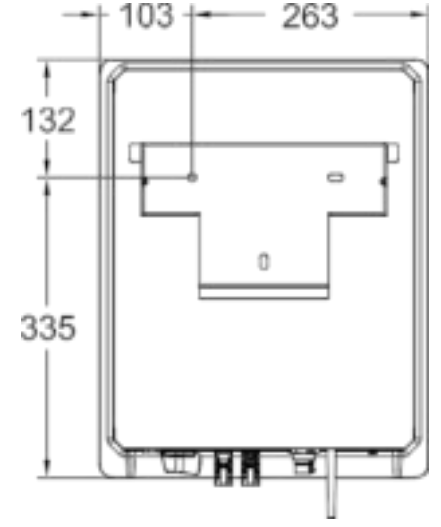

RS 4.0/5.0/6.0 Inversor fotovoltaico con doble entrada MPPT

**Paso 3** Nivele las posiciones del agujero utilizando un nivel y marcar las posiciones de los agujeros utilizando un marcador.

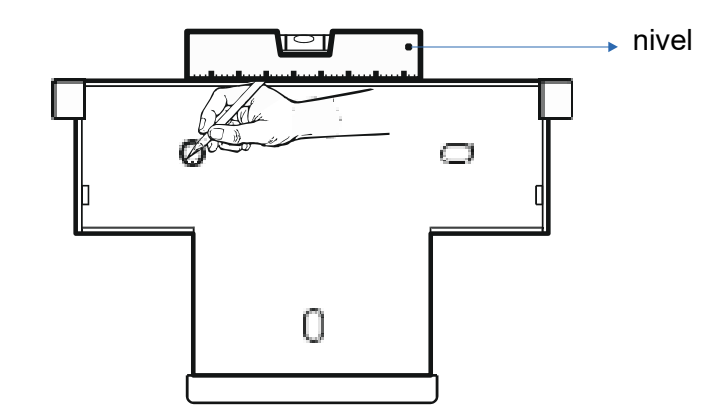

**Paso 4** Haga agujeros utilizando un taladro percutor es instalar los pernos de expansión, según se muestra en la figura de abajo.

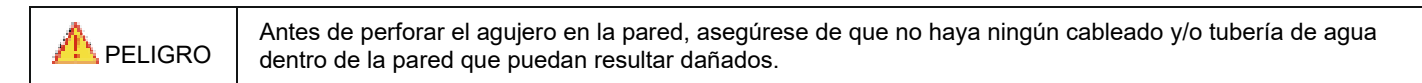

- Hacer un agujero en la posición marcada a una profundidad de 60 mm utilizando un taladro percutor con una broca de Ф10 mm.
- Apriete ligeramente un perno de expansión, insértelo verticalmente en el agujero e introdúzcalo completamente dentro del agujero utilizando un mazo de goma.

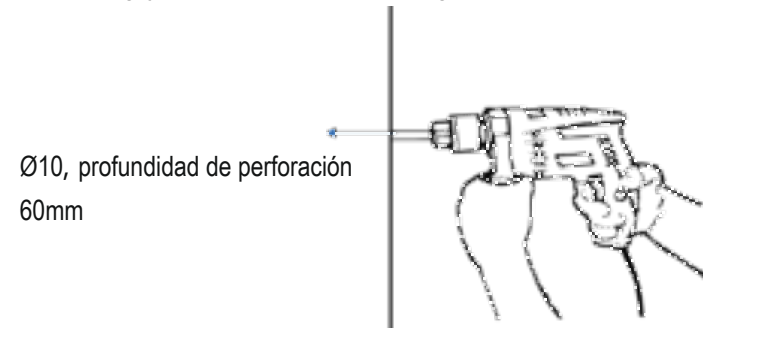

Hacer perforaciones

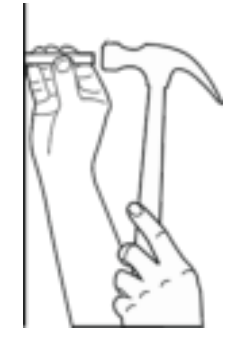

Instalar tapones de expansión

**Paso 5** Alinee el panel trasero con los agujeros, introduzca los pernos de expansión en los agujeros a través del panel trasero y apriételos hasta un torque de 2-2.5 Nm utilizando una llave de torque.

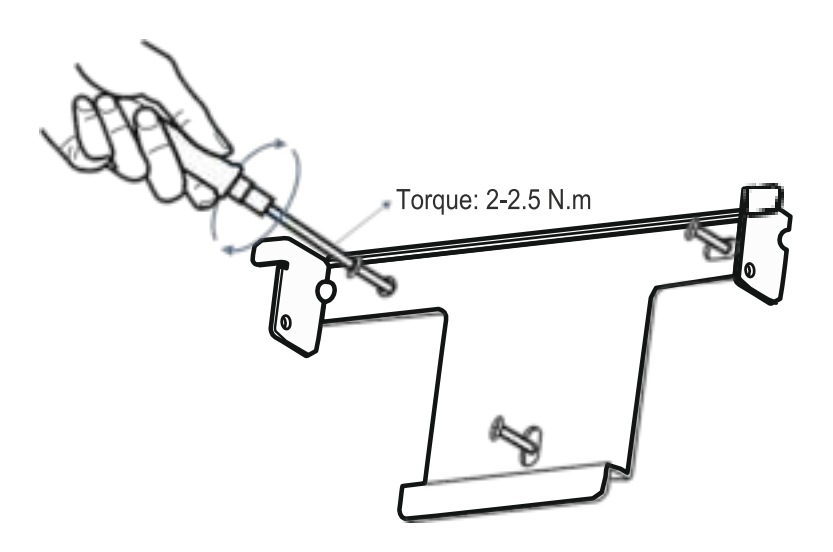

## **Instalación del inversor**

Siga los procedimientos descritos a continuación:

**Paso 1** El instalador debe agarrar por las hendiduras a ambos lados del inversor y después elevar el inversor y colocarlo de pie. **Paso 2** Monte el inversor sobre el panel trasero y mantenga las dos partes alineadas entre sí.

Paso 3 Apriete los dos tornillos hexagonales en ambos lados del inversor hasta un torque de 1,2 Nm y Nm respectivamente.

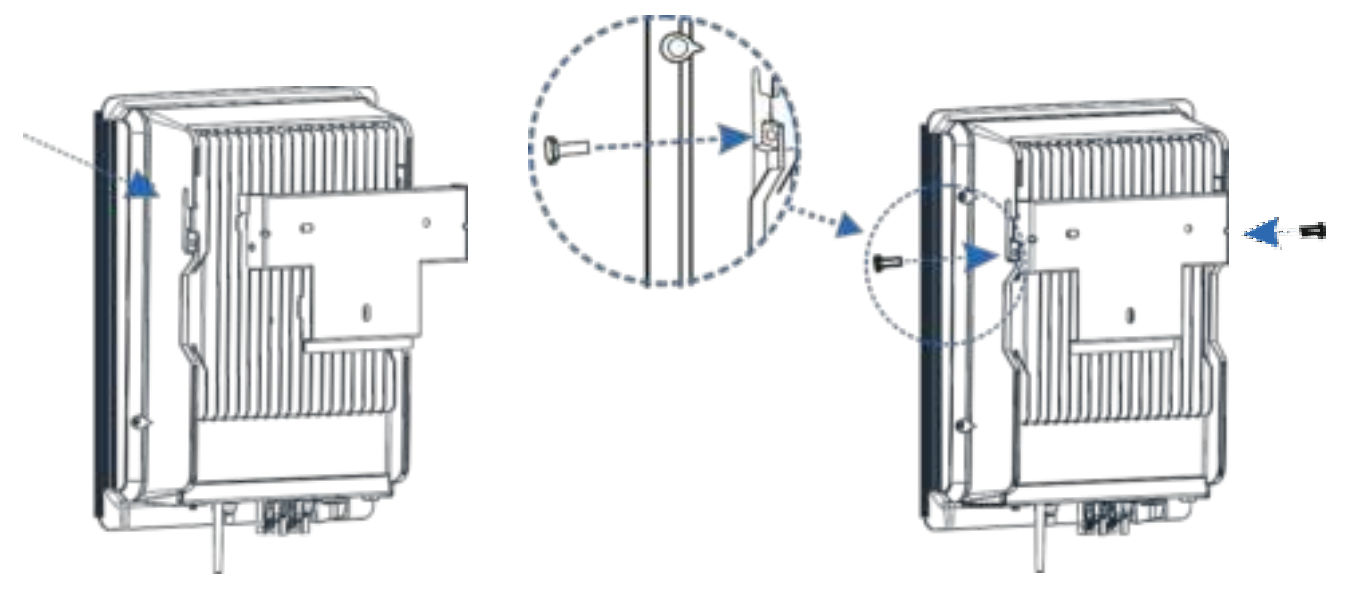

Montar sobre el panel trasero **Apretar los tornillos a ambos lados** Apretar los tornillos a ambos lados

# <span id="page-18-0"></span>*INSTALACIÓN ELÉCTRICA*

## **Operaciones preliminares**

- Es aconsejable instalar un interruptor de circuito en el lado de corriente alterna (ver "Interruptor de circuito recomendado" en la tabla de las especificaciones técnicas).
- Apague el interruptor de CC.
- Abra el interruptor de CA hacia abajo del inversor.

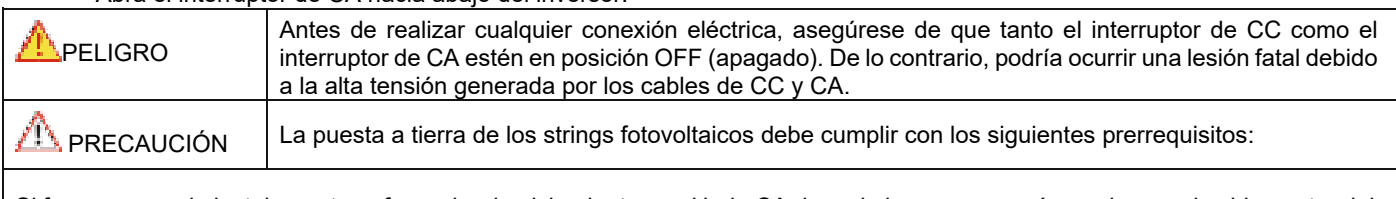

Si fuera necesario instalar un transformador de aislamiento en el lado CA de cada inversor, asegúrese de que el cable neutro del transformador de aislamiento esté desconectado del cable PGND.

Un transformador de aislamiento va con un inversor fotovoltaico: no instale un transformador de aislamiento único para múltiples inversores; de lo contrario, la corriente circulante generada por los inversores producirá un fallo de funcionamiento.

# **Conexión de los cables de puesta a tierra de protección (PGND)**

#### **Preparación**

El cable de puesta a tierra y los terminales OT tienen que prepararse.

Cable de tierra: se recomiendan cables de cobre exteriores con una sección transversal de 4 mm2 o más. Terminal OT: OT6~4

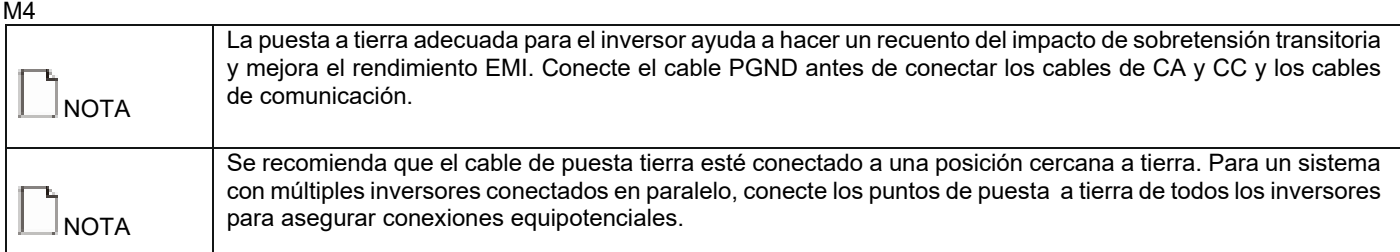

#### **Procedimientos de cableado**

**Paso 1** Retire una longitud adecuada de la capa de aislamiento del cable PGND utilizando un alicate pelacables; esta longitud debe ser superior a la del extremo crimpado del terminal OT en 2 mm–3 mm.

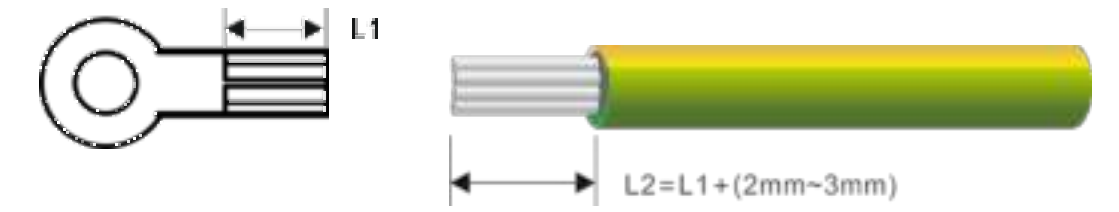

**Paso 2** Introduzca los cables centrales expuestos en las zonas engarzadas del terminal OT y crímpelos utilizando crimpadoras hidráulicas.

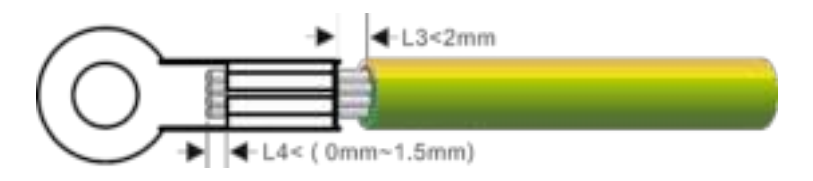

**Paso 3** Quite los tornillos de puesta a tierra de los puntos de tierra.

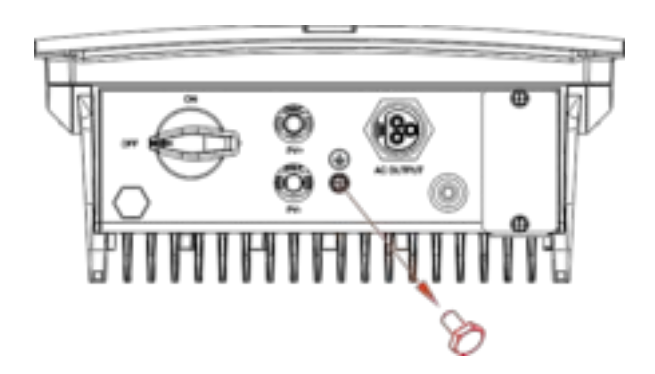

**Paso 4** Asegure el cable PGND (realizado en los pasos 1 y 2) utilizando el tornillo de puesta a tierra y apriételo hasta un torque de 1,2 Nm utilizando una llave de vaso.

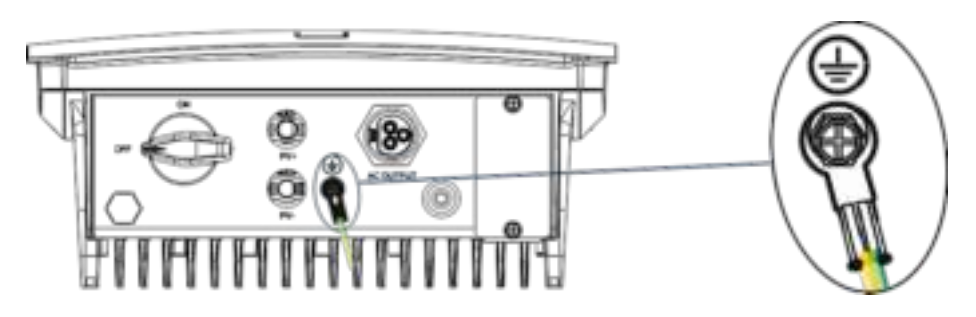

# **Conexión de los cables de salida de CA**

### **Preparación**

Se han preparado el cable de tensión de CA y los terminales de CA.

Cable de tensión de CA: se recomiendan cables exteriores con núcleo de cobre. La siguiente tabla describe las especificaciones.

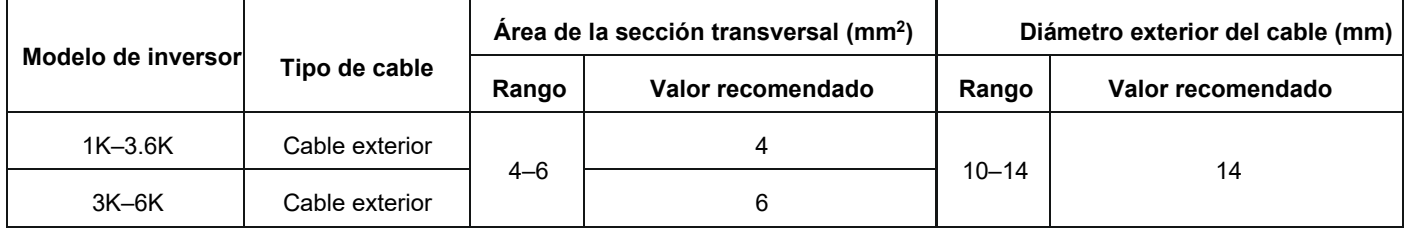

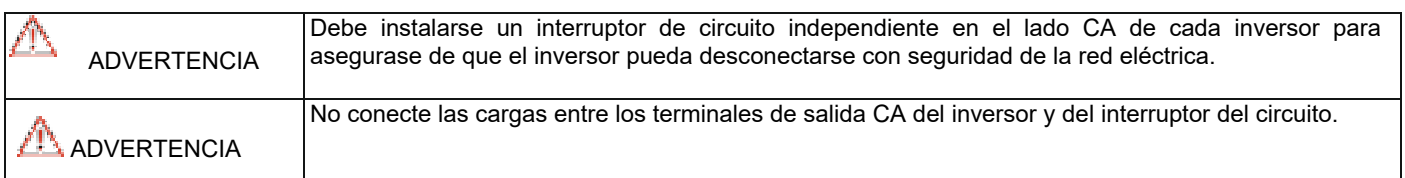

#### **Procedimiento para conectar los cables CA**

**Paso 1** Retire una longitud adecuada de la cubierta y de la capa de aislamiento del cable de salida de CA utilizando un alicate pelacables, según se muestra en la figura de abajo.

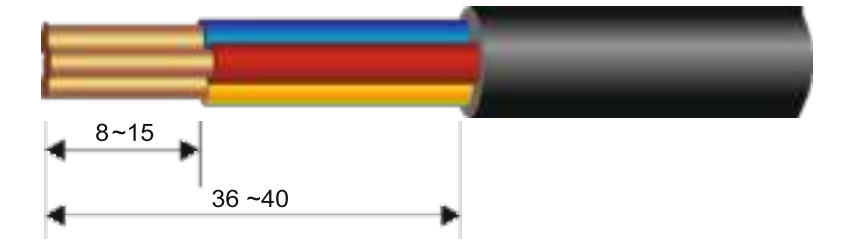

**Paso 2** Inserte los cables centrales expuestos a través de la tuerca del manguito del terminal de CA en el medio, con el terminal L para el cable de fase, el terminal N para el cable neutro y el terminal G para el cable de puesta a tierra, y después apriete el tornillo. Se requiere un torque de 0,8 Nm. Después de ajustar los cables, apriete la tuerca y el manguito en el medio, según se muestra en la figura de abajo.

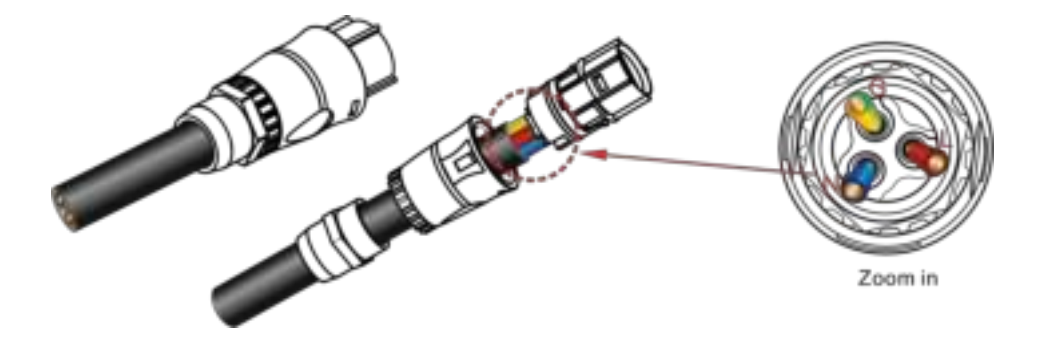

**Paso 3** Después del cableado de CA, encamine el conector de CA en el terminal de CA del inversor y vuelva a comprobar.

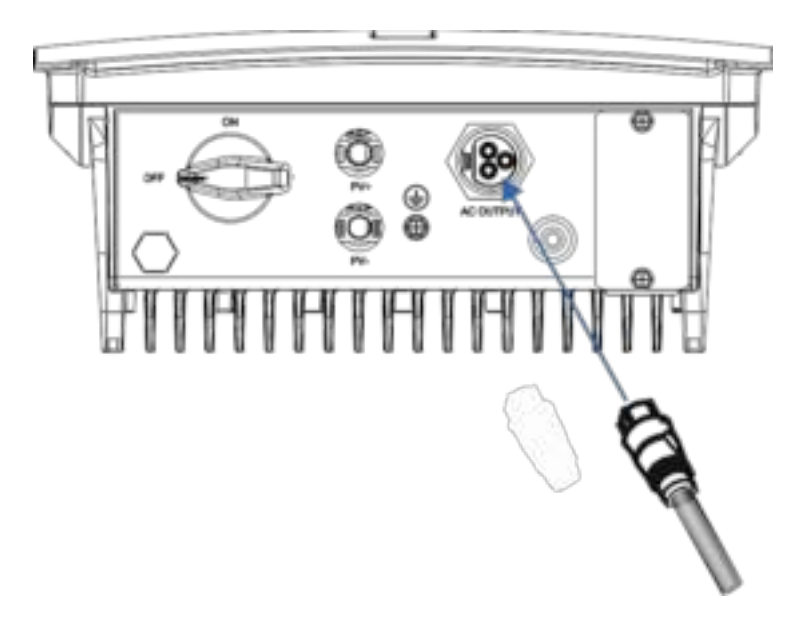

# **Conexión de los strings fotovoltaicos**

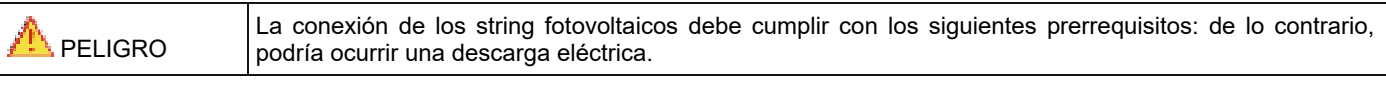

Los módulos fotovoltaicos generan energía eléctrica cuando se exponen a la luz del sol y pueden crear un riesgo de descarga eléctrica. Así pues, al conectar los módulos fotovoltaicos, protéjalos con un paño opaco.

Antes de conectar los cables de tensión de entrada de CC, asegúrese de que la tensión en el lado CC se encuentra dentro del rango seguro y que el INTERRUPTOR DE CC del inversor esté en posición OFF (apagado), de lo contrario, la alta tensión podría producir una descarga eléctrica.

Cuando el inversor está interconectado a la red, no se permite mantener los cables de tensión de entrada de CC, como los utilizados para conectar o desconectar un string o un módulo en un string. Únicamente después de que el inversor entre en modo de apagado se puede realizar el mantenimiento de los cables de potencia de entrada de CC.

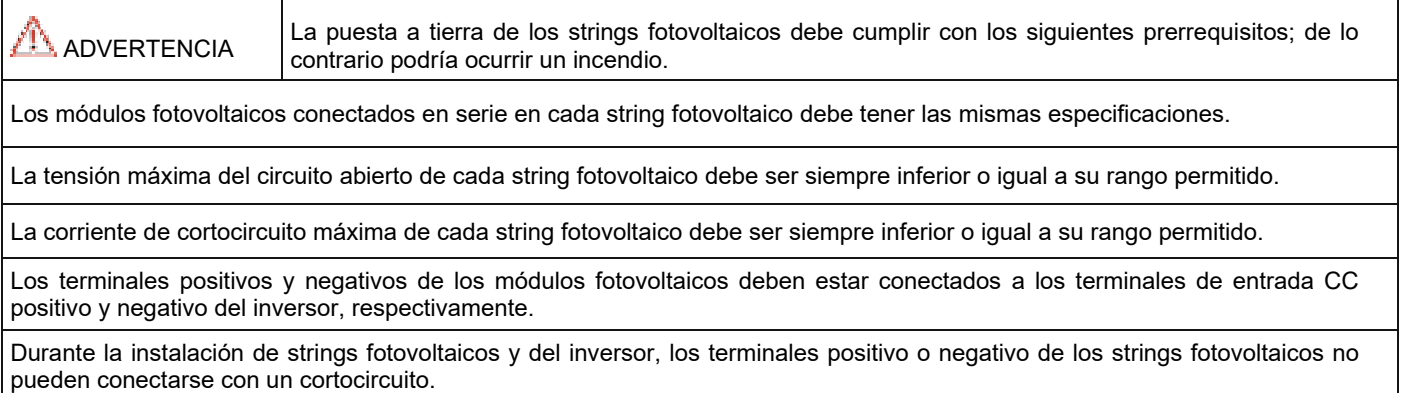

#### **Preparación**

Enrute la conexión para la instalación de strings fotovoltaicos y el inversor:

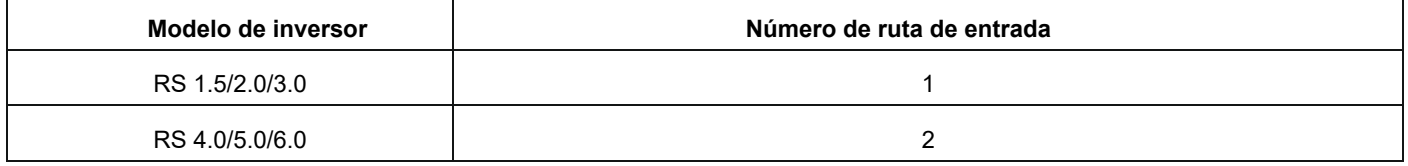

Tienen que prepararse los cables y conectores de entrada de CC de los strings fotovoltaicos; la siguiente tabla ilustra las especificaciones del cable de entrada de CC con núcleo de cobre exterior recomendado.

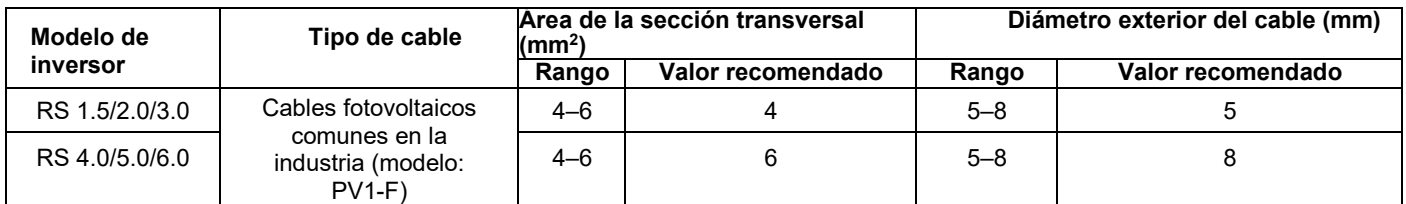

Conectores para strings fotovoltaicos: se utilizan conectores de entrada de CC positivo y negativo, según se muestra a continuación.

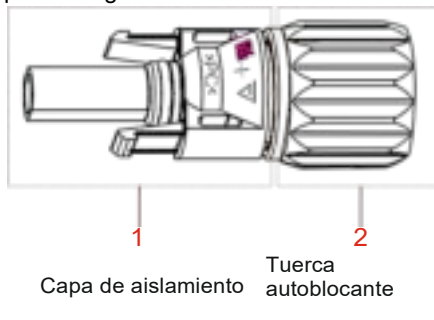

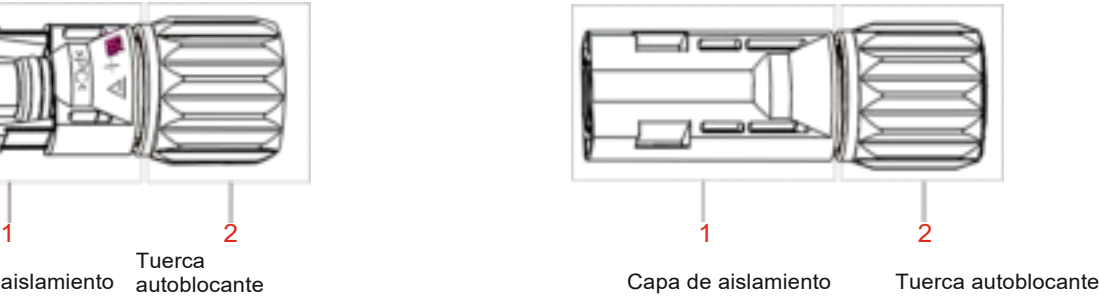

Componentes del conector positivo Componentes del conector negativo

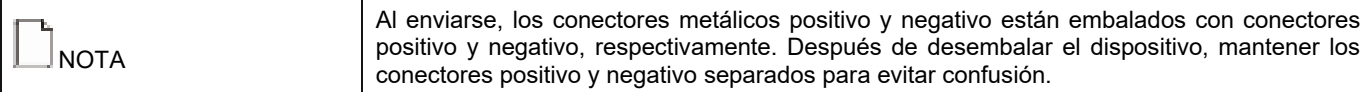

### **Procedimientos de conexión de los strings fotovoltaicos**

**Paso 1** Retire una longitud adecuada de la capa de aislamiento de los cables de tensión positivo y negativo utilizando un alicate pelacables, según se muestra en la siguiente figura.

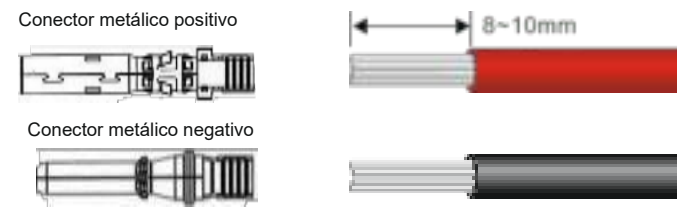

**Paso 2** Insertar las áreas expuestas de los cables de corriente positivo y negativo en los terminales metálicos de los conectores positivo y negativo, respectivamente, y crímpelos utilizando una crimpadora, según se muestra a continuación.

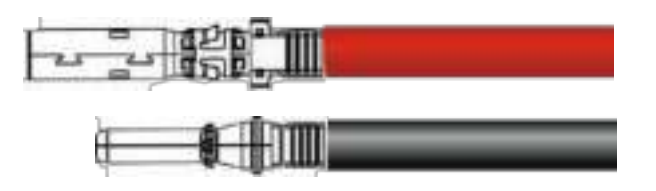

**Paso 3** Inserte los cables de tensión positivo y negativo crimpados en los conectores positivo y negativo correspondiente hasta que se escuche un "clic", según se muestra a continuación.

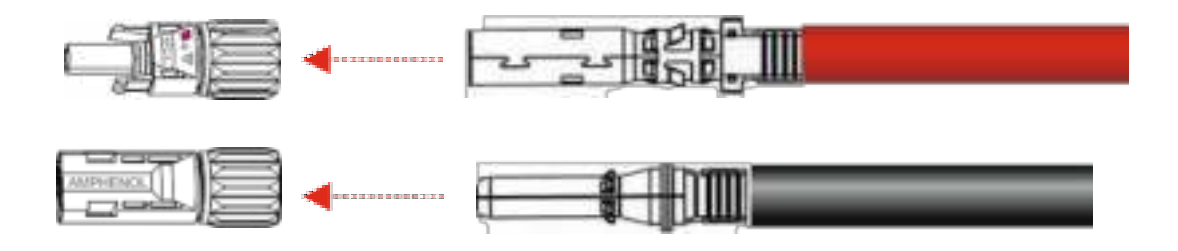

**Paso 4** Apriete las tuercas autoblocantes en los conectores positivo y negativo utilizando una llave inglesa.

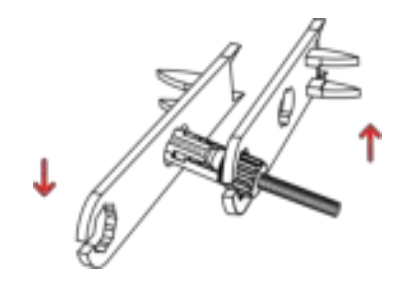

Paso 5 Mida la tensión de cada ruta de string utilizando un multímetro. Asegúrese de que los polos de los cables de corriente de entrada de CC coinciden.

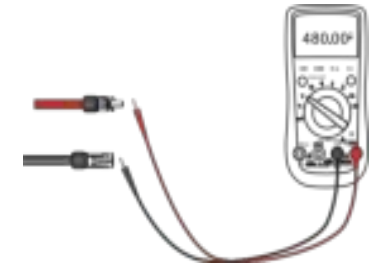

**Paso 6** Inserte los conectores positivo y negativo en sus terminales correspondientes del inversor hasta que se escuche un "clic", según se muestra en la figura de abajo.

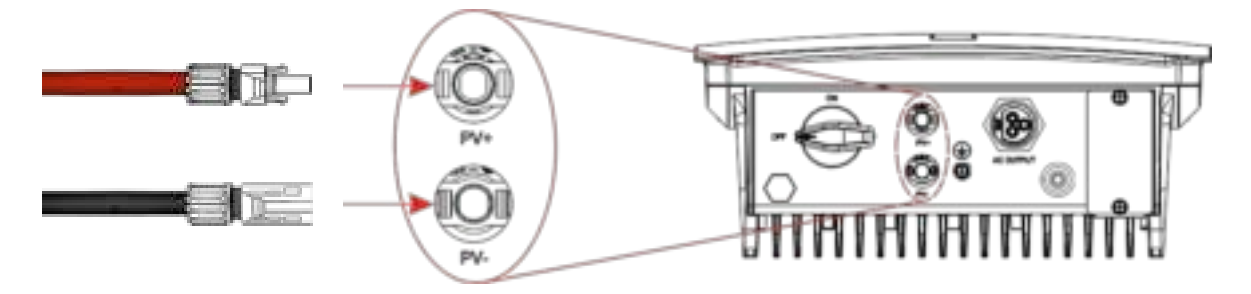

Paso 7 Después de conectar los strings fotovoltaicos, asegúrese de que todos los conectores se encuentren en posición comprobando su resistencia cuando se practique un pequeño tirón.

# **Conexión de la antena Wi-Fi**

Conecte la antena Wi-Fi (incluida en la caja) al inversor, introduciéndola en el conector correspondiente.

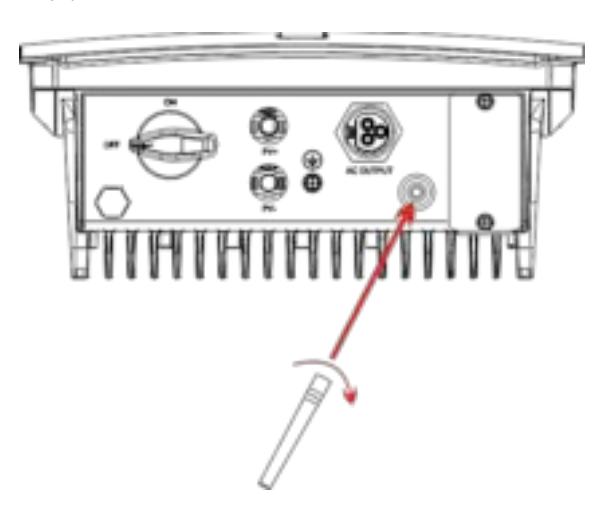

#### **Contactos y módulo RS485 (opcional)**

Se encuentra disponible un módulo, incluido el estándar RS485, además de contactos y funciones de limitador de potencia. Este módulo debe instalarse en la interfaz de comunicación del inversor. Para más información, remítase a www.riello-solartech.com.

#### **Comprobación de la instalación**

Una vez instalado el inversor, compruebe los siguientes elementos:

- No debe haber otros objetos colocados sobre el inversor fotovoltaico.
- Todos los tornillos, especialmente aquellos utilizados para conexiones eléctricas, deben estar apretados.
- El inversor fotovoltaico debe ser instalado correctamente y de forma segura.

• Los cables de tierra, de CA, CC, y de comunicaciones han de estar conectados con firmeza/correctamente y de forma segura.

- Compruebe que no haya circuitos abiertos o cortocircuitos en los terminales de CA y CC utilizando un multímetro.
- Las cubiertas en los terminales de CA deben estar ajustadas.
- Los terminales inactivos deben estar sellados.
- Todos los símbolos de advertencia de seguridad del inversor deben estar intactos y completos.

# <span id="page-24-0"></span>*FUNCIONAMIENTO DEL SISTEMA*

## **Encienda el inversor**

**Paso 1**: encienda el interruptor de CA.

**Paso 2**: encienda el interruptor de CC en el inversor.

**Paso 3**: observe el estado de las luces LED indicadoras del inversor remitiéndose a la tabla en el capítulo de interfaz de usuario.

**NOTA** Cuando las luces LED de estado muestren que el inversor ha entrado en modo de conexión a la red, significa que el inversor está funcionando correctamente. Para cualquier consulta durante el funcionamiento del inversor fotovoltaico, póngase en contacto con su distribuidor.

# **Apagado del inversor**

**Paso 1**: dé una orden de apagado en la app del inversor (RS Connect).

**Paso 2**: apague el interruptor de circuito en el terminal de CA.

**Paso 3**: apague el interruptor de CC en el inversor.

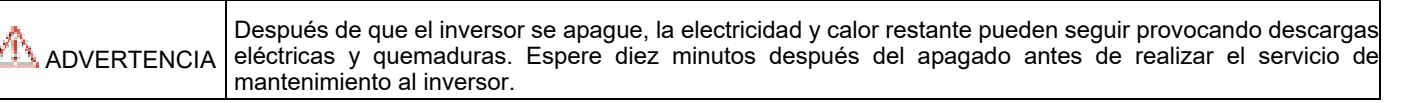

# <span id="page-24-1"></span>*INTERFAZ DE USUARIO*

El panel indicador del inversor consta de indicadores LED y de una LCD. Los indicadores LED incluyen los indicadores fotovoltaicos, de red, COM y de Advertencia.

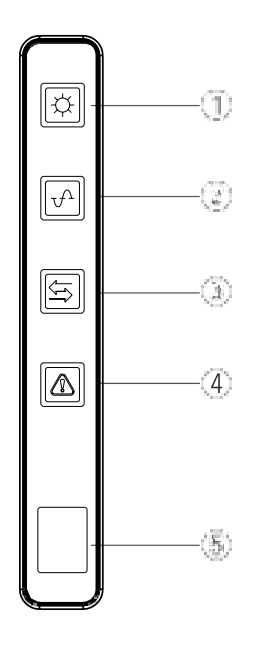

- (1) **Indicador fotovoltaico:** esta LED indica el estado de los paneles de tensión de CC. Cuando está encendida, la tensión CC está presente dentro del rango normal.
- (2) **Indicador de red:** esta LED indica el estado de tensión de CA. Cuando está encendida, significa que la CA está presente y el inversor está conectado a la red.
- (3) **Indicador COM:** esta LED indica el estado de comunicación. Ver la siguiente tabla para más información.
- (4) **Indicador de advertencia:** esta LED indica que hay presente una alarma en el inversor. Consultar la siguiente tabla para más información.
- (5) **LCD:** normalmente, la pantalla LCD indica la electricidad instantánea generada. Si se produce una alarma, la pantalla LCD mostrará el código de alarma pertinente. Ver la siguiente tabla para más información.

# **Tabla de estado de la luz LED/pantalla LCD y de códigos de advertencia**

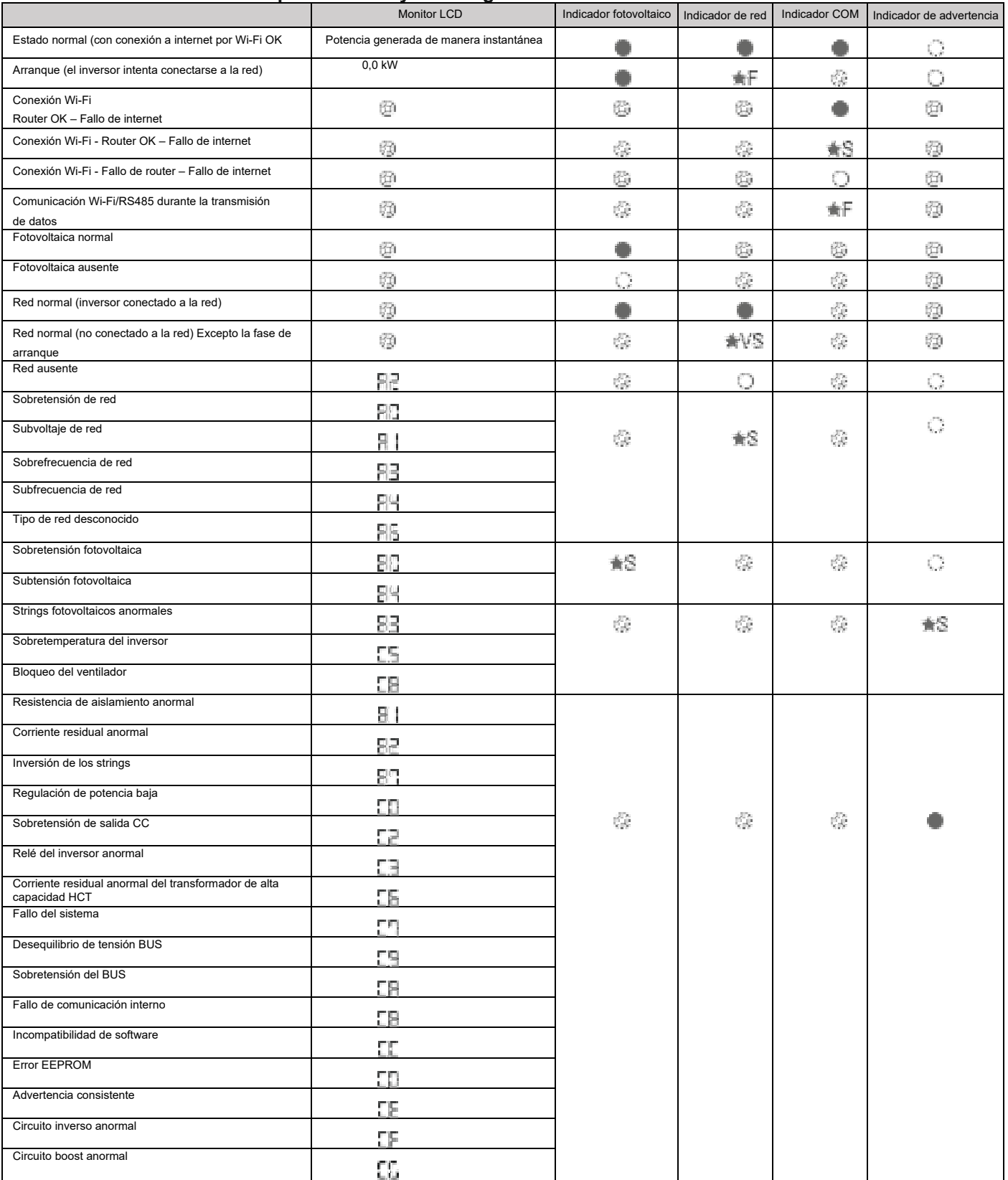

# **Leyenda de símbolos:**

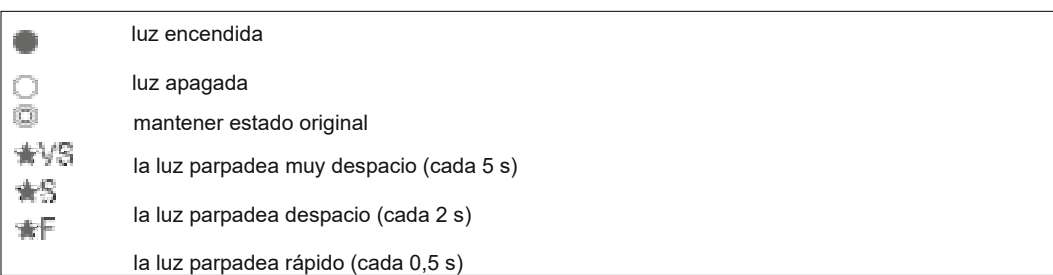

# <span id="page-26-0"></span>*MANTENIMIENTO*

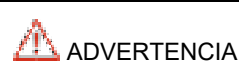

Antes de realizar el mantenimiento y la puesta en servicio del inversor y su unidad de distribución periférica, apague de todas las terminales cargadas del inversores y esperar al menos 10 minutos después de que se haya apagado el inversor.

# **Mantenimiento rutinario**

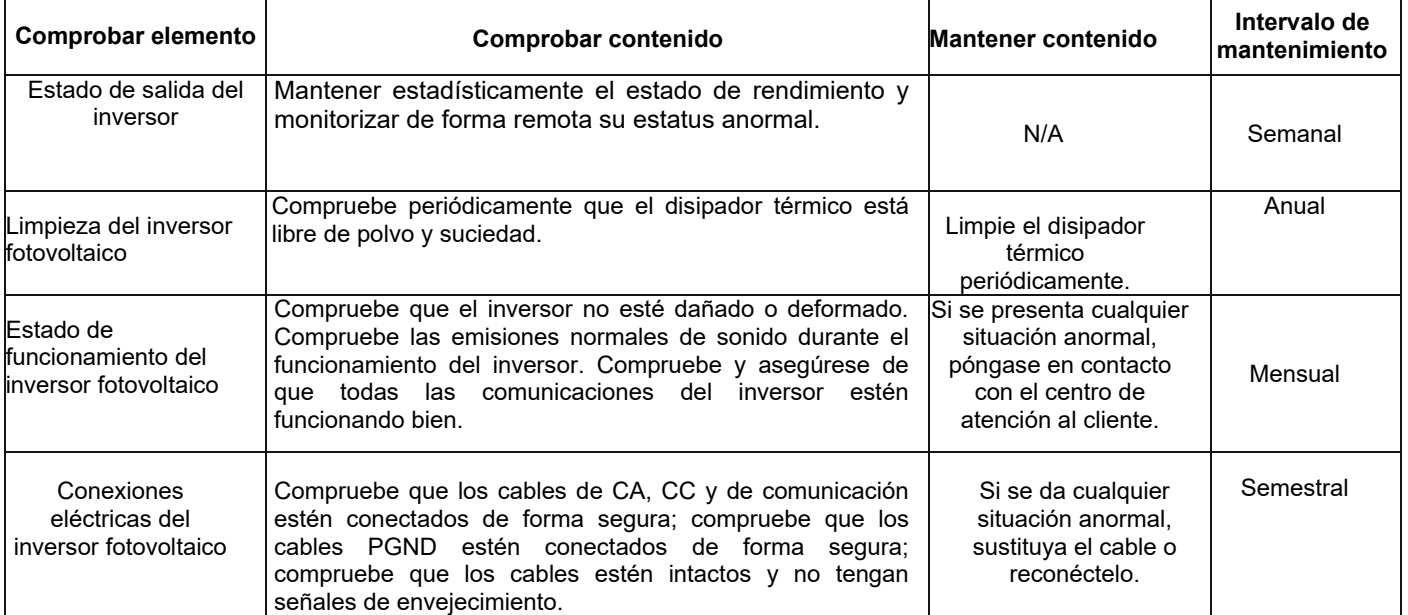

# <span id="page-27-0"></span>*RESOLUCIÓN DE PROBLEMAS*

Cuando el inversor tiene una excepción, sus métodos de advertencia comunes básicos y sus métodos de manipulación de excepción se muestran en la siguiente tabla.

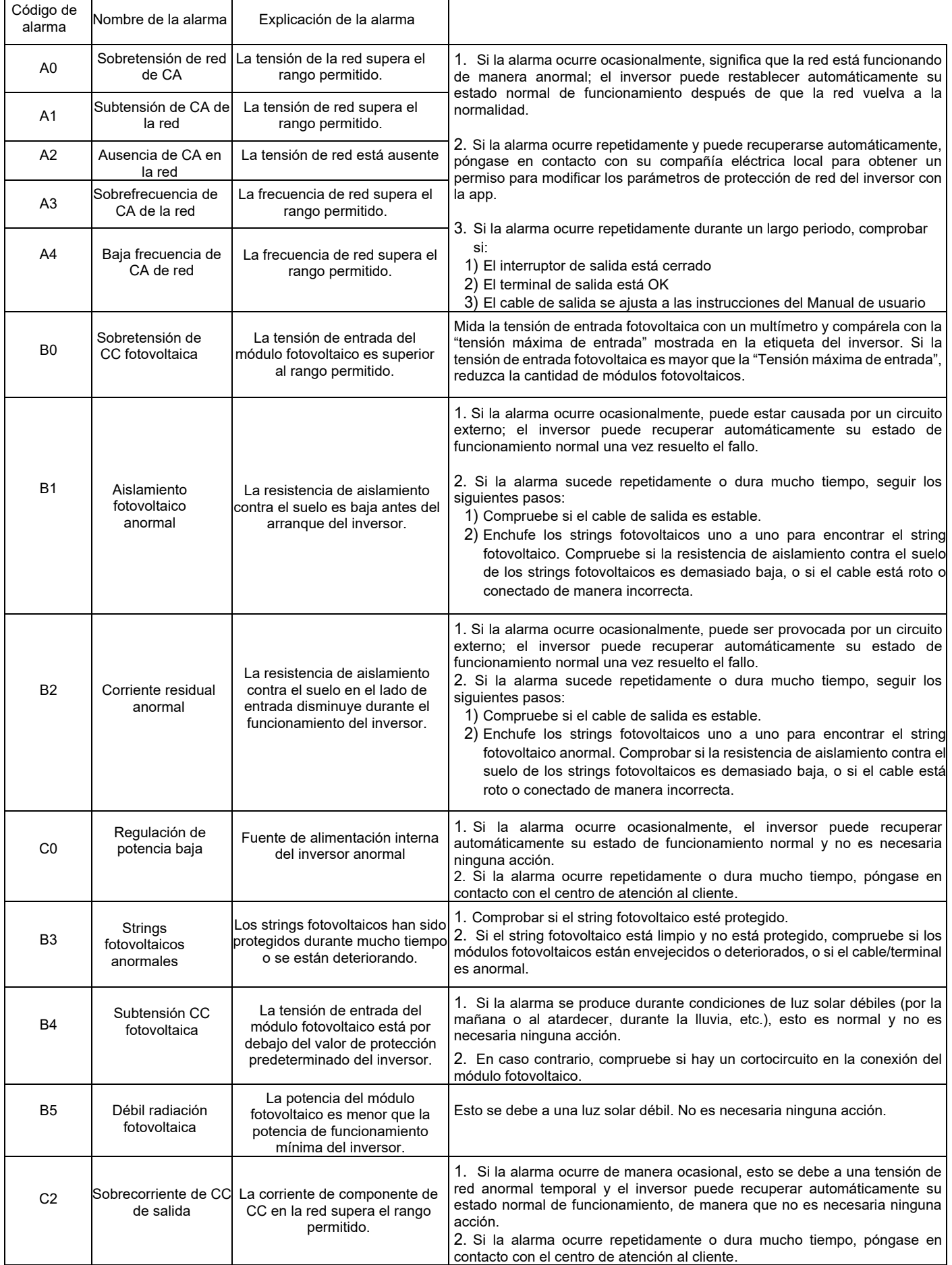

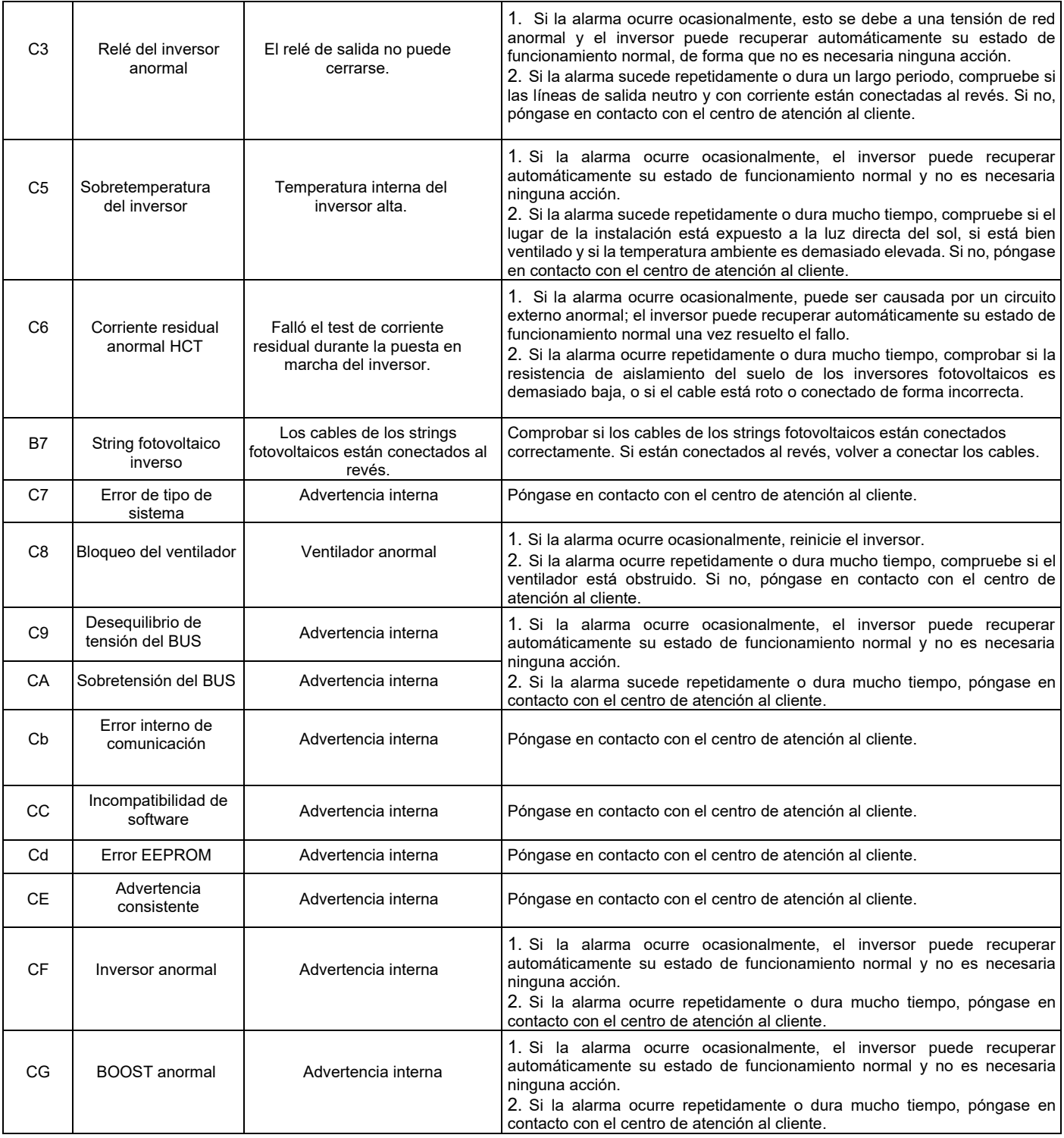

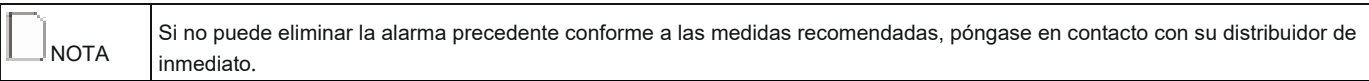

## **Eliminación del inversor**

Realizar los siguientes procedimientos para eliminar el inversor:

Paso 1: apaque el inversor (ver el capítulo específico).

Paso 2: desconecte todos los cables del inversor, incluidos los cables de comunicación, los cables de tensión de entrada de CC y de salida de CA, y los cables PGND, según se muestra en la siguiente figura.

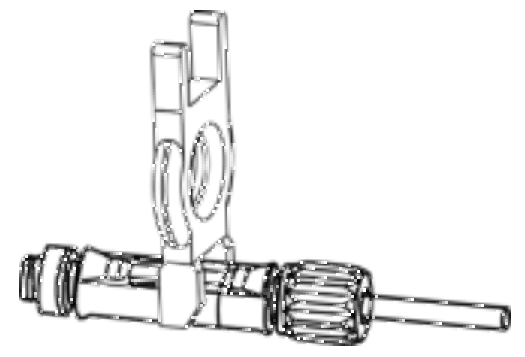

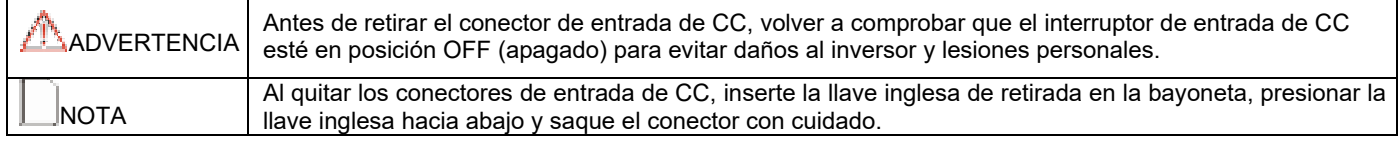

**Paso 3**: afloje los tornillos de sujeción que sujetan el inversor al panel trasero.

**Paso 4**: retire el inversor del panel trasero.

<span id="page-29-0"></span>**Paso 5**: retire el panel trasero.

# *ALMACENAMIENTO*

Este capítulo describe los requisitos de almacenamiento para el inversor.

- Las siguientes instrucciones de almacenamiento se aplican si el inversor fotovoltaico no puede desplegarse inmediatamente:
- No desembale el inversor (añada desecante en la caja original si el inversor fotovoltaico está desembalado). • Almacene el inversor fotovoltaico dentro de un rango de temperatura de –40℃ a +70℃ y con una humedad relativa de
- entre 0 y 100% (no condensación).
- El inversor fotovoltaico debería almacenarse en un lugar seco, protegido del polvo y de la corrosión del vapor de agua.
- No coloque el inversor inclinado hacia delante, inclinado excesivamente hacia atrás, inclinado hacia los lados o al revés.
- Realice inspecciones periódicas durante el almacenamiento.
- Sustituya los materiales del embalaje inmediatamente si encuentra mordiscos de roedores.
- Asegúrese de que personal cualificado inspeccione y pruebe el inversor antes de usarlo si ha estado almacenado durante un largo periodo.

# <span id="page-29-1"></span>*ELIMINACIÓN DEL INVERSOR*

El inversor fotovoltaico y su caja de embalaje están hechos con materiales respetuosos con el medio ambiente. Si su vida útil ha vencido, NO elimine el inversor con la basura doméstica; elimínelo conforme a las normas locales para la eliminación de residuos de equipos eléctricos.

# **CONFIGURACIÓN Y MONITORIZACIÓN**

# <span id="page-30-0"></span>*INTRODUCCIÓN*

Los inversores fotovoltaicos de esta serie están equipados con una conexión Wi-Fi integrada de dos canales. Utilizando la app dedicada "RS Connect", es posible hacer una conexión local al sistema utilizando el inversor como punto de acceso (canal 1) y realizar actividades de pre-configuración, como el autotest y medidas de producción instantánea y periódica de parámetros de análisis. El segundo canal Wi-Fi permite la conexión con el propio router doméstico para enviar información a la nube de Riello Solartech que se visualizará en el portal web de supervisión "RS Monitoring".

Para opciones de instalación y configuración, utilice la app dedicada RS Connect. Para la monitorización de producción de electricidad del inversor, utilice la app RS Connect o regístrese en el portal en la nube de RS Monitoring de Riello en www.riello-rsmonitoring.com.

# <span id="page-30-1"></span>*APP "RS CONNECT"*

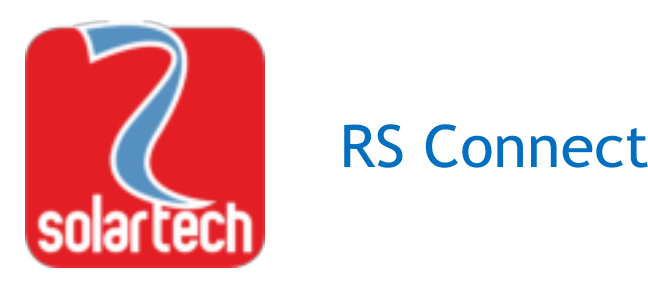

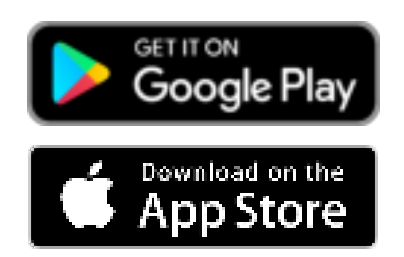

La app RS Connect es compatible con sistemas Android e iOS. Puede descargarse gratuitamente desde Google Play y App Store. Con su simple y manejable interfaz gráfica, la app puede utilizarse para configurar el sistema, gestionar el autotest y analizar las condiciones de funcionamiento del sistema.

Asimismo, se puede acceder a la monitorización y al inicio de sesión en la nube directamente desde la página de inicio.

#### **Configuración preliminar**

- 1. Descargar la APP **RS Connect**.
- 2. Acceda a los ajustes Wi-Fi de su teléfono móvil y conecte a la Wi-Fi del inversor (El SSID de la Wi-Fi del inversor consta del nombre del modelo del inversor RS x.x + número de serie S/N del inversor). La contraseña por defecto es: 12345678 NOTA: el inversor debe encenderse (stand-by o en funcionamiento).

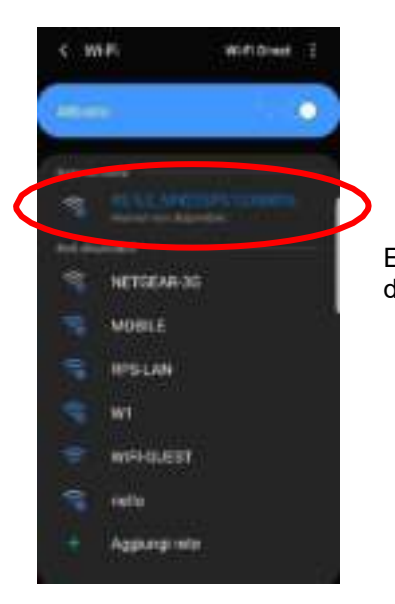

Ejemplo de la Wi-Fi del inversor entre la lista de conexiones Wi-Fi disponibles.

3. Inicie la app RS Connect y seleccione "Connect Inverter" (conectar inversor)

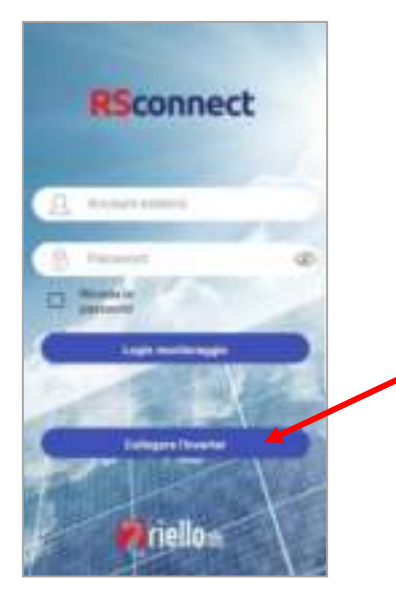

4. Aparecerá la siguiente pantalla; seleccione el inversor de la lista. **NOTA:** para algunos dispositivos es necesario habilitar la función de posición.

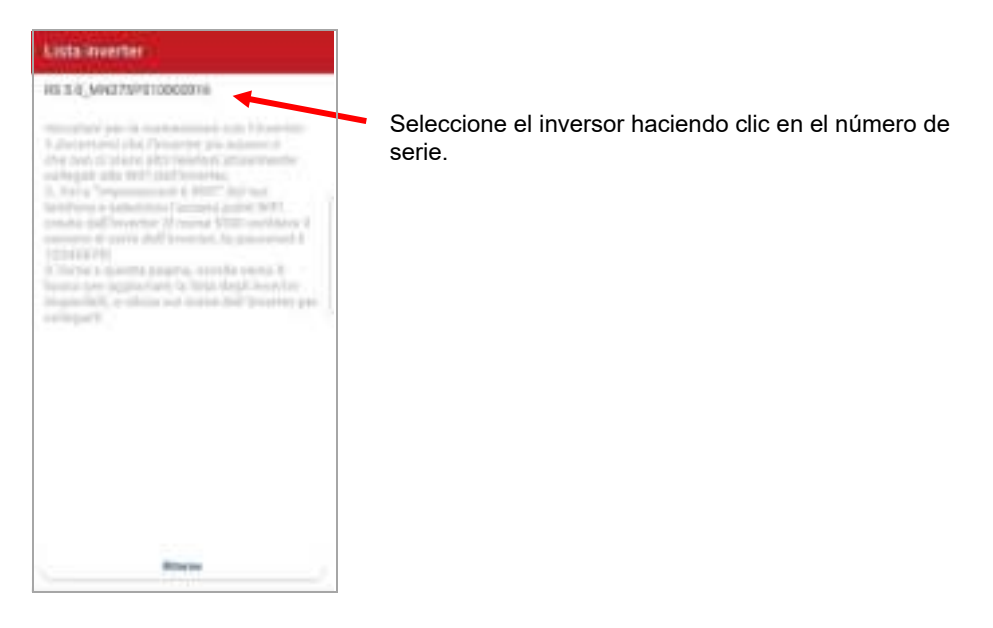

5. En este punto, aparecerá la pantalla PRINCIPAL.

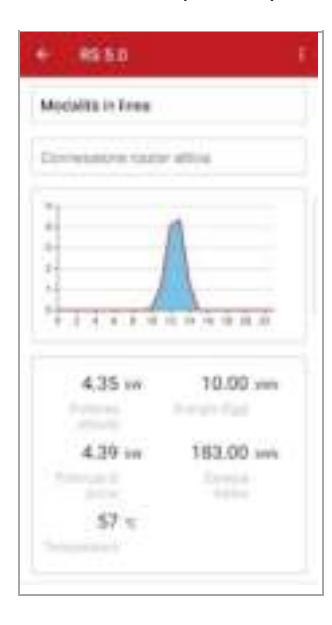

Comenzando desde la Página principal, es posible visualizar el estado de conexión a la red, la conexión al status del router WiFi, el gráfico de producción eléctrica instantánea, corriente, potencia, potencia de pico, energía diaria, energía total y valores de temperatura ambiente.

Asimismo, se muestran los parámetros de CC (tensión y corriente en la entrada del inversor) y los parámetros de AC de salida del inversor (tensión y corriente, factor de potencia, frecuencia, potencia activa y potencia reactiva).

6. Desde la página Principal, se puede acceder a los siguientes menús: Historial / Producción / Mantenimiento / Opciones / Autotest / Limitador de potencia

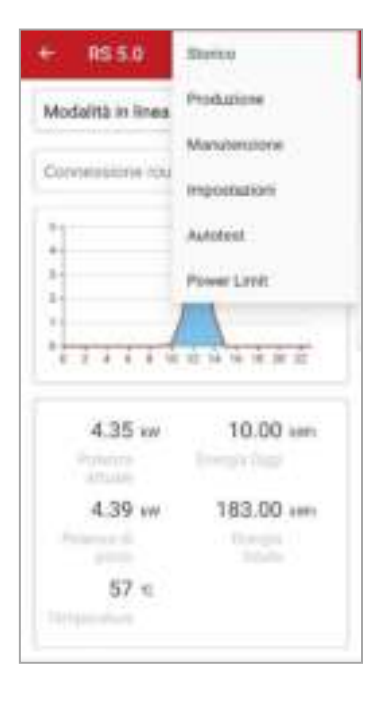

# **Historial**

Esta página muestra la lista de los últimos 128 eventos y alarmas que se han producido.

## **Producción**

Esta página muestra las gráficas de producción de energía diaria/mensual/anual.

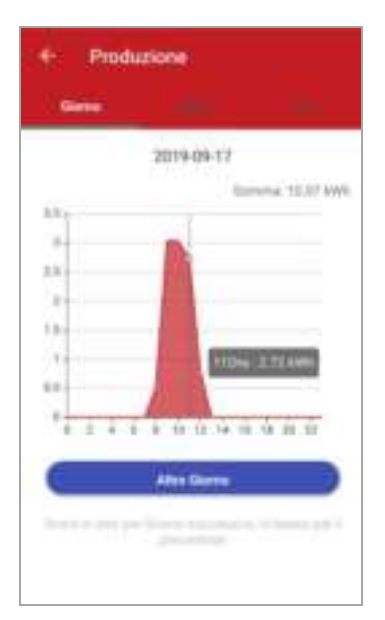

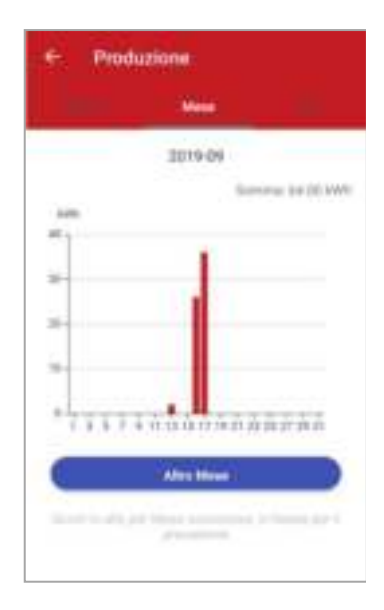

# **Mantenimiento**

Este menú está reservado al personal del servicio técnico. No está disponible para usuarios estándar.

## **Opciones**

Este menú se utiliza para establecer: Fecha y hora Conexión wifi con el propio router Configuración de conexión RS484

Las opciones avanzadas están reservadas para personal del servicio técnico. No están disponibles para usuarios avanzados.

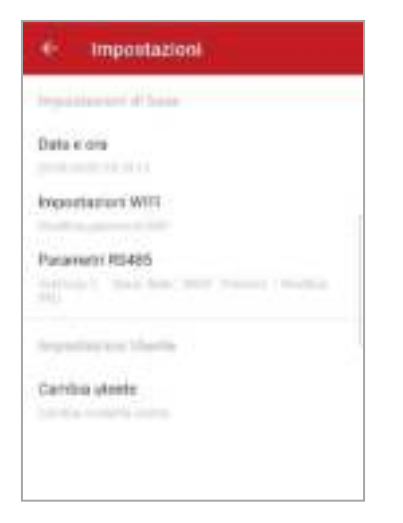

# **Autotest**

Este menú permite un inicio sencillo del proceso de AUTOTEST presionando simplemente el botón START (inicio).

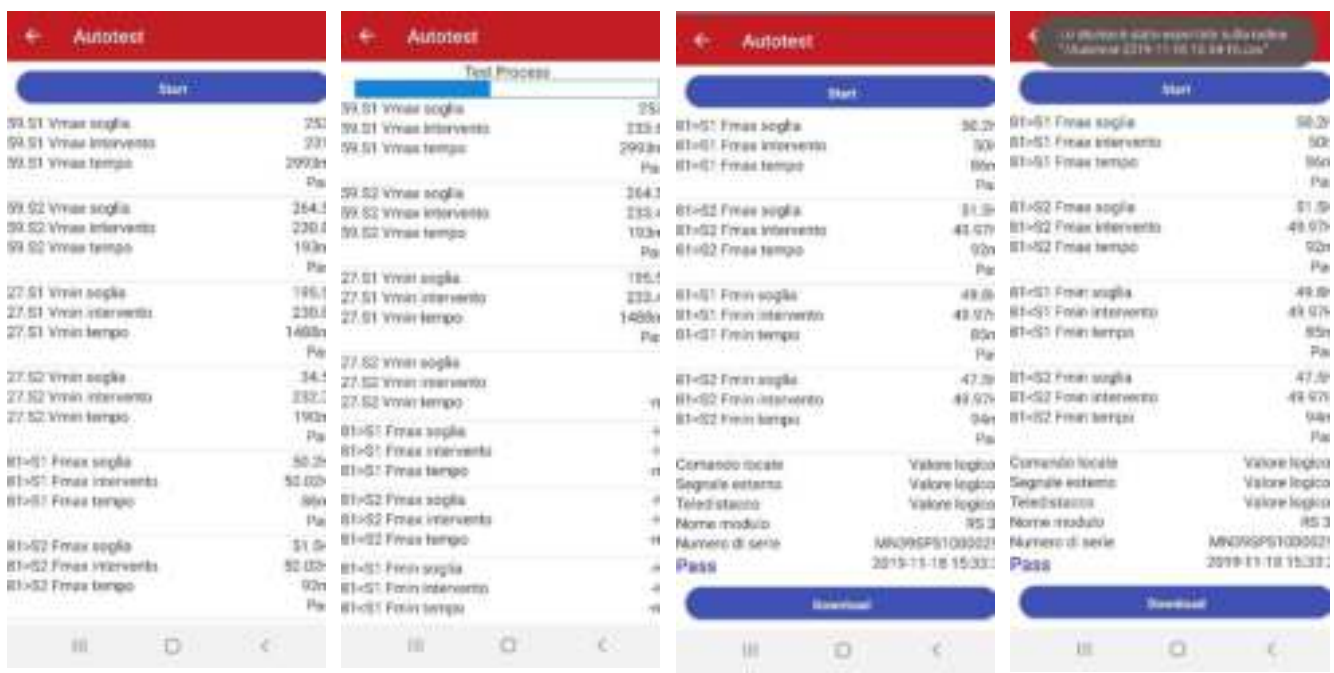

Una vez ejecutado el Autotest, es posible descargar el resultado presionando el botón pertinente en la parte inferior de la página\*. Se guardará un archivo denominado Autotest(date).csv en el directorio raíz del teléfono móvil.

*\*NOTA: esta función, por el momento, se encuentra disponible únicamente para dispositivos Android*

# **Limitador de potencia**

Este menú puede utilizarse para permitir la función del limitador de potencia. Remítase al kit opcional del limitador de potencia para más información e instrucciones de configuración.

### **Conexión con la nube por medio de la App**

Para utilizar esta función, primero debe crear una cuenta y registrar su propia planta solar en el portal en la nube de Riello Solartech en *www.riello-rsmonitoring.com.* 

Inicie la app RS Connect e inicie sesión con el nombre de cuenta y contraseña (los mismos utilizados para registrarse en el portal en la nube de Riello Solartech).

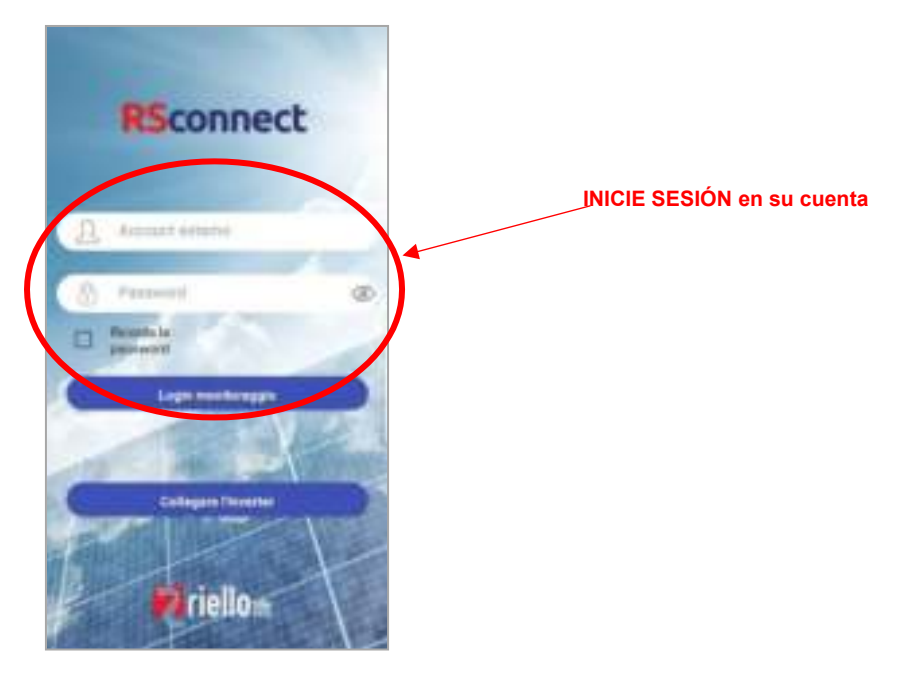

Si el inversor está correctamente conectado a la nube por medio de su propio router, después de iniciar sesión puede visualizar un sistema de monitorización mejorado en este área, que incluye:

gráficos de periodos de tiempo configurables diarios/mensuales/anuales relativos a la potencia, energía y muchos otros parámetros.

Parámetros eléctricos relativos a los datos instantáneos o históricos de cada inversor; producción de la planta.

# <span id="page-35-0"></span>*PORTAL EN LA NUBE "RS MONITORING"*

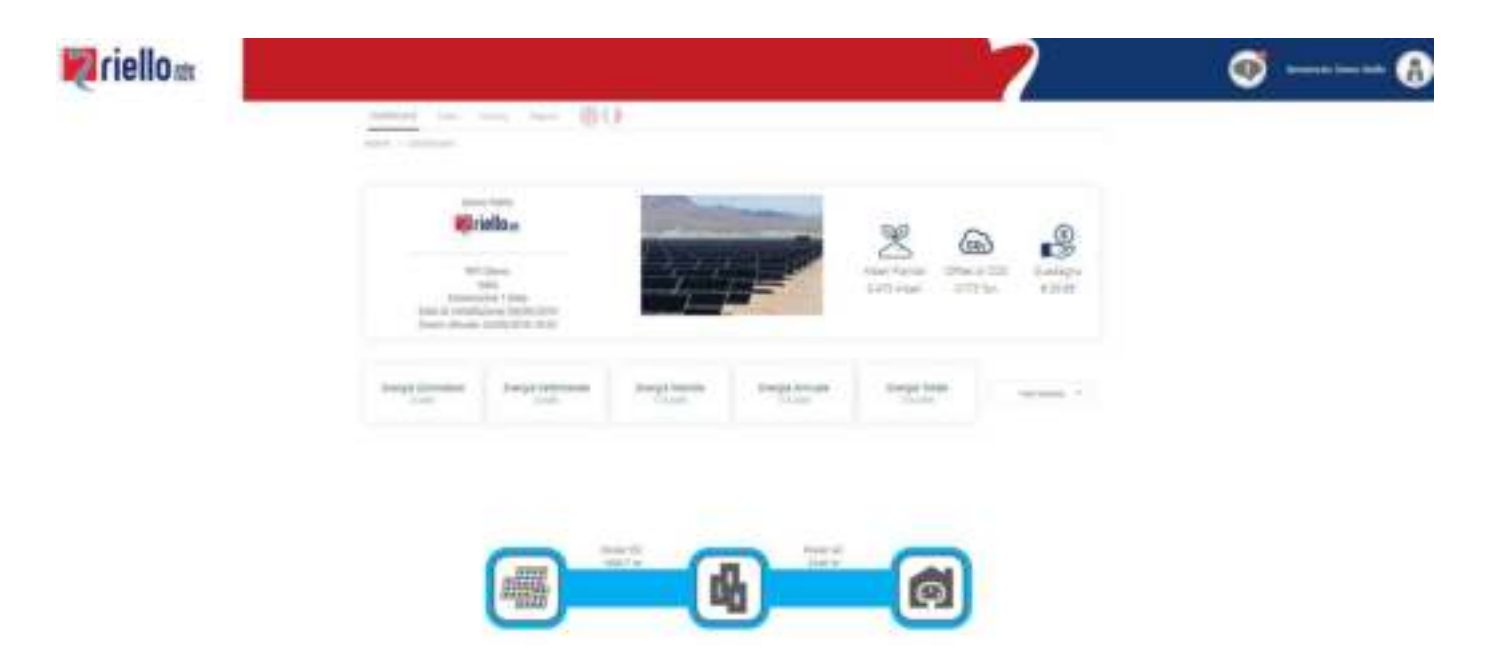

RS Monitoring es el nombre del portal para los inversores Riello Solartech.

Es un sistema de monitorización profesional que controla estrictamente cada tipo de sistema fotovoltaico y el entorno en el que esté ubicado. Útil para plantas pequeñas, necesario para plantas medianas y grandes, la RS Monitoring comunica datos e información a usuarios en tiempo real. RS Monitoring permite una supervisión en tiempo real del rendimiento de los sistemas que envían datos a la Nube a través de la conexión Wi-Fi integrada en el inversor.

El tratamiento de estos datos, además de los datos climáticos y medioambientales, permite mantener los sistemas totalmente bajo control.

Registrándose en el portal web www.riello-rsmonitoring.com.it. es posible monitorizar las tendencias de producción y consumo de uno o más sistemas fotovoltaicos iniciando sesión en una única cuenta. Asimismo, es posible activar la recepción de mensajes de alarma de fallos y los relacionados con la producción. Los tipos de mensajes son alertas por correo.

El usuario puede elegir modificar las referencias de las direcciones de correo electrónico a las que se entregarán mensajes y otras alarmas.

La plataforma incluye la gestión de un panel de control ordenado y resumido de todos los campos fotovoltaicos monitorizados para cada usuario con indicaciones relativas del estado y producción de la planta.

Es posible acceder a información detallada sobre un inversor único en un sistema seleccionado: estado, potencia, energía y muchos otros parámetros de forma diaria, mensual y anual; código de estado y error del inversor. Es posible comparar los rendimientos del inversor y crear informes.

Remitirse a la página web *www.riello-solartech.com* para más información e instrucciones de registro.

El sistema RS Monitoring permite la visualización en tiempo real y diagnósticos de toda la información relacionada con los sistemas fotovoltaicos, en términos de potencia, energía y el estado de los inversores. Con este sistema, todos los usuarios pueden monitorizar, visualizar y analizar los resultados altamente detallados de todas sus plantas fotovoltaicas (a través de la configuración previa del propio sistema, todos los usuarios pueden monitorizar, visualizar y analizar los resultados altamente detallados de todas sus plantas fotovoltaicas (a través de la configuración previa del propio sistema; ver el párrafo "Configuration panel – Settings" (panel de configuración - opciones).

El sistema está equipado con un Servicio de ALERTA, que es detallado y configurable, de forma que los usuarios puedan ser informados en todo momento por correo electrónico sobre cualquier error o modificación de la planta. Estas alarmas pueden ser notificadas en el portal por medio del icono de alarma.

Los usuarios pueden acceder al Portal RS Monitoring a través de la URL riello-rsmonitoring.com, introduciendo su Nombre de usuario y Contraseña. Si el usuario todavía no está registrado, obviamente tiene que hacerlo, haciendo clic en el enlace "Sign Up!" (Registro) en la parte inferior de la página para acceder a la Página de RS Monitoring - Registro de Cuenta.

Después de entrar en el portal, los usuarios pueden acceder a la pantalla de sus plantas o el Panel de Configuración de RS Monitoring, haciendo clic en el botón en la esquina superior derecha (icono de usuario) y después en "Opciones".

A través de una gestión adecuada, comenzando desde el sistema RS Monitoring, es posible hacer peticiones de APP externas (la APP RS Connect) para obtener datos que estén disponibles en el Portal. El sistema RS Monitoring puede utilizarse en italiano y en inglés.

# **Acceso al portal de RS Monitoring**

Para acceder al portal RS Monitoring tras el registro inicial, un usuario tendrá que conectarse a la URL **riellorsmonitoring.com**, e iniciar sesión introduciendo su Nombre de usuario y Contraseña (ver Figura 1).

Si el usuario no está todavía registrado, tendrá que hacerlo haciendo clic en el enlace "Sign Up!" (Registro) en la parte inferior de la página.

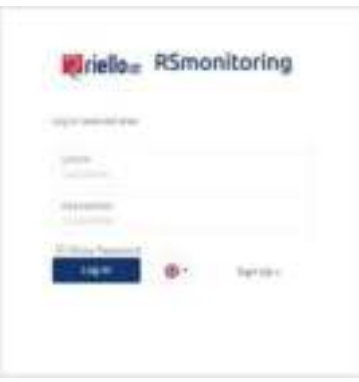

**Figura 1: página de inicio de sesión**

Después del registro, el usuario recibirá un correo electrónico de confirmación que contiene su Nombre de usuario y Contraseña para acceder al portal de RS Monitoring. A partir de este momento, el usuario puede utilizar un menú de configuración para crear o adquirir uno de sus sistemas y configurarlo de acuerdo con sus características. El usuario puede mostrar un Panel de control resumido para cada planta y visualizar otras secciones para monitorizar su funcionamiento en tiempo real y descargar datos relevantes.

# • **Registro de usuario**

Todos los usuarios deben registrarse en el portal, ya sea de manera independiente o pidiendo a su Supervisor (por ejemplo, su propio instalador) realizar el procedimiento en su nombre.

El registro se lleva a cabo a través de un panel de registro específico en el portal. A través de la URL **riello-rsmonitoring.com**, los usuarios deberán hacer clic en el enlace "Sign Up!" en la parte inferior de la página para acceder a la página de registro de cuentas.

La figura 2 muestra la página de registro de la cuenta de usuario.

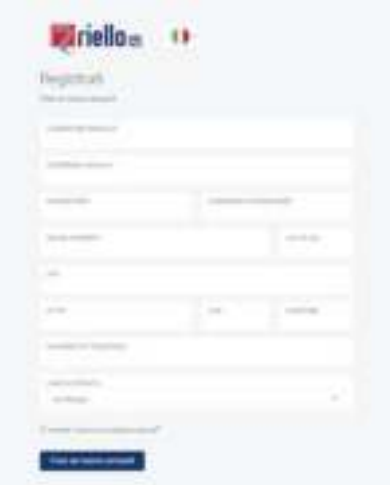

**Figura 2: página de registro**

Cualquier usuario puede crear una cuenta a través de la página de registro, rellenando simplemente el formulario de registro y eligiendo el idioma que desee utilizar en el portal (esto puede cambiarse posteriormente).

Todos los usuarios deben registrarse introduciendo la siguiente información:

- a. Nombre de usuario (nombre de usuario de la cuenta, representado por su dirección de correo electrónico)
- b. Contraseña (contraseña del usuario de la cuenta)
- c. Idioma predeterminado<br>d. Autorización para el trat
- Autorización para el tratamiento de datos (Privacidad)

Después del registro, el usuario recibirá un correo electrónico de confirmación que contenga su Nombre de usuario y su Contraseña para acceder al portal RS Monitoring.

### • **Lista de Plantas**

Después de registrarse en el portal de RS Monitoring, un usuario accederá a la lista de plantas, si hay más de una. De lo contrario, el usuario tendrá acceso directo a su panel de control.

Inicialmente, la lista de plantas estará vacía y, por tanto, será necesario crear una planta, accediendo a la página de configuración a través del menú opciones y haciendo clic en el icono del usuario en la esquina superior derecha.

Se puede acceder a la página de la lista de plantas desde todas las páginas en el sitio web, haciendo clic en el icono del usuario que da acceso al menú de la lista de plantas.

Una vez configuradas las plantas, se proporcionará un resumen de la información para cada campo mostrado en el estado de alarma del campo. Haciendo clic en el nombre de una planta, un usuario puede acceder al panel de control relevante. Asimismo, siempre estará disponible una búsqueda rápida de una planta en concreto a través de un filtro especial y también puede cambiarse el idioma elegido.

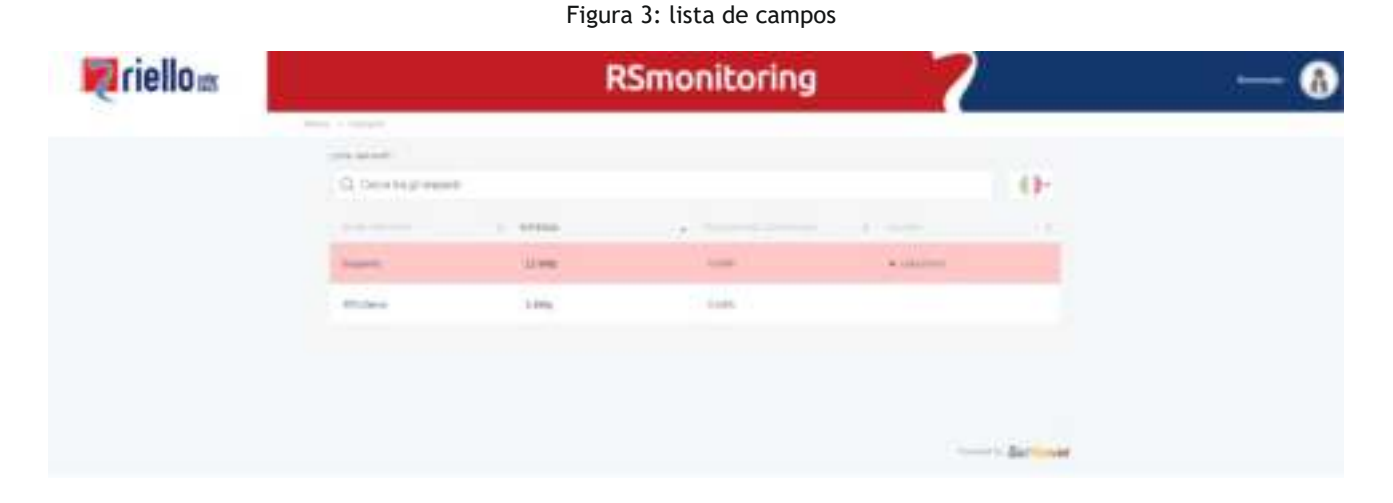

## • **Panel de configuración - Opciones**

Se puede acceder al panel de configuración de RS Monitoring desde todas las páginas de la página web haciendo clic en el icono de usuario y después en el menú de opciones. Tiene tres secciones: Opciones de cuenta, Añadir planta y Modificar planta.

#### **Opciones de cuenta**

En la sección de Opciones de cuenta, se puede modificar la información del usuario que se definió durante el registro, conectar un logo con el usuario y, en caso de necesidad, cambiar la contraseña de la cuenta.

#### *Información del usuario*

En Información del usuario, se puede cambiar el nombre (obligatorio) del usuario que se muestra en todas las páginas del sitio web al lado del icono del usuario, el CIF/nº de IVA, calle, código postal, municipio/ciudad, país y número de teléfono asociado a ellos. Asimismo, también se puede cambiar el idioma predeterminado en el portal.

#### *Cambiar Logo*

En esta sección, el usuario puede subir una imagen que se convertirá en el logo del usuario y se mostrará en los paneles de control de todas sus plantas. Esta imagen es unívoca para cada usuario individual y solo puede ser mostrada por dicha persona.

#### *Cambiar contraseña*

Se puede utilizar esta sección en cualquier momento para cambiar su contraseña utilizada para acceder al portal de RS Monitoring.

#### **Añadir Planta**

En la sección Añadir planta, un usuario puede crear su propia planta o adquirir una creada por otro usuario (por ejemplo, su instalador).

#### **Crear Planta**

La pantalla Crear planta permite a un usuario inicializar su campo. El usuario deberá:

 • Indicar el nombre que se asociará al campo, la potencia nominal y la tarifa de incentivo (en el panel de control del inversor, este valor será esencial para calcular las ganancias);

 • Introduzca la ubicación (dirección/calle/, etc.), y haciendo clic en Obtener posición, el sistema obtendrá la latitud, longitud y zona horaria de la planta (esencial para generar las horas de los paquetes recibidos por los inversores asociados con el campo).

Una vez completada la creación del campo, si el procedimiento ha sido satisfactorio, se mostrará un mensaje confirmando esto y después el campo que acaba de crearse estará asociado a la cuenta. En este punto, existirá una planta "vacía" a la que tendrán que asociarse uno o más inversores.

#### **Adquirir Planta**

Si otro usuario (por ejemplo, un instalador) ha creado y configurado la planta, puede adquirirla directamente a través de la sección Adquirir Planta. Para utilizar la función Adquirir Planta, el usuario debe introducir uno de los números de serie presentes en el mismo y hacer clic en "buscar". Una vez se haya establecido que existe realmente el número de serie relevante en dicha planta, el usuario puede adquirirlo.

#### **Modificar Planta**

En la pantalla de Modificar Planta, el usuario puede visualizar la lista de campos creados por y asociados con ellos, y haciendo clic en uno de ellos, pueden modificar parte de la información que se introdujo cuando se creó el campo (a través de las secciones Modificar Planta, Activación de Correo, e Imagen de Planta) y añadir/eliminar inversores en la sección de la Lista de inversores.

#### *Modificar Planta*

En esta sección, el usuario puede cambiar el nombre de la planta, la potencia nominal y la tarifa por incentivos que se introdujo cuando se creó la planta;

Si el usuario no es el creador de la planta, solo podrá cambiar la tarifa de incentivo, permitiéndoles modificar el cálculo en relación con los ingresos de la planta, que se mostrarán únicamente en su cuenta.

#### *Activación por Correo electrónico*

Cada usuario puede decidir de manera independiente y para cada planta, puede habilitar/deshabilitar la función de correo electrónico para los correos electrónicos de alarma que se enviarán a su cuenta.

#### *Imagen de la Planta*

Con la función de Imagen de Planta, todos los usuarios pueden subir una imagen para cada campo, que se mostrará en el panel de control individual a través de su perfil.

#### *Lista de inversores*

Solo el creador de la planta puede añadir y/o eliminar inversores.

Cuando se crea la planta, estará vacía y tendrá que añadirse a la misma un inversor, introduciendo el número de serie en el campo adecuado y haciendo clic en la tecla "+". El inversor se añadirá a la Planta en caso de que, y únicamente si:

- a) El número de serie del inversor cumple con los requisitos de fiabilidad para los números de serie definidos por RPS y que el inversor con dicho número de serie ya haya estado en comunicación con el servidor.
- b) El número de serie del inversor todavía no está asociado con ninguna planta.

Tras añadir los inversores a la planta, habrá una lista de inversores y al lado de cada inversor habrá un signo "-" que puede utilizarse para eliminar el inversor de la lista.

# • **Panel de control**

Con el **Panel de control** inteligente, los clientes y el personal de mantenimiento de una planta fotovoltaica concreta tendrán acceso en tiempo real, y en todo momento a información relacionada con la potencia nominal de los lados CC y CA; la energía total diaria, semanal, mensual, anual y total, y además del estatus de los dispositivos (cuando sea necesario, habrá un aviso al lado de cada icono de alarma).

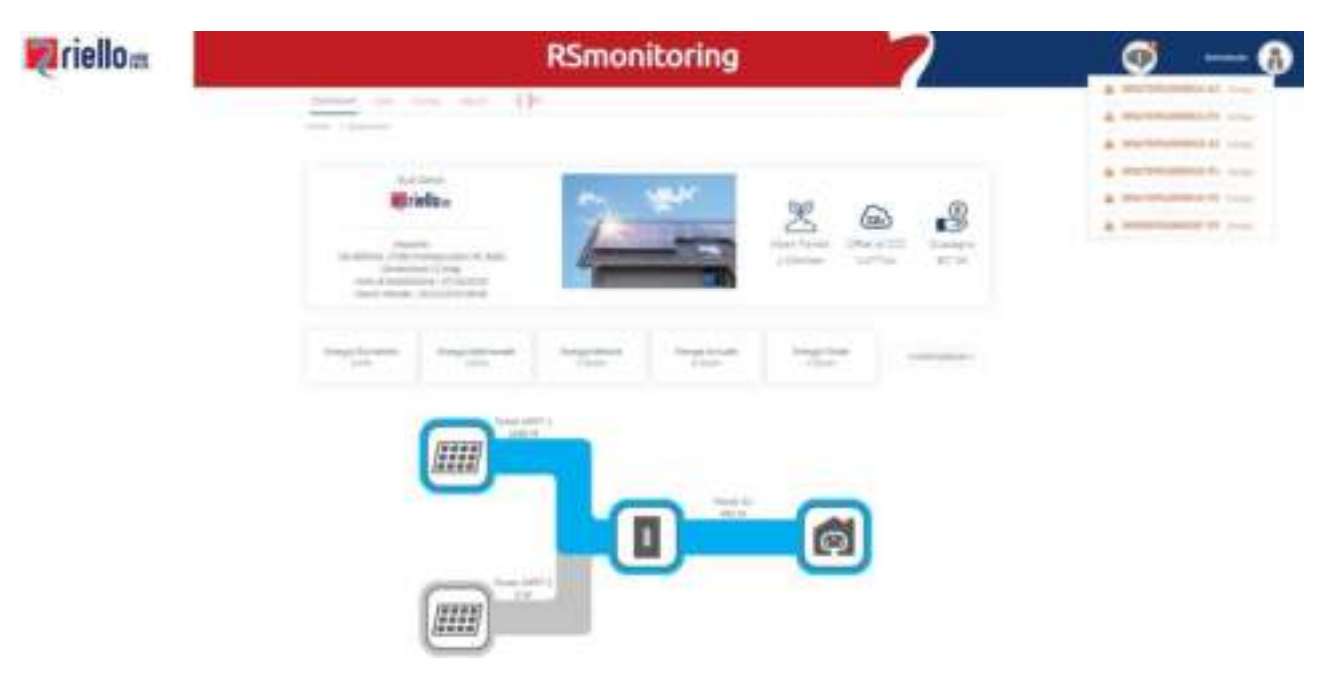

#### **Figura 4: panel de control**

La primera casilla en el panel de control mostrará información sobre el usuario y el campo, con la fecha de instalación, las dimensiones y ubicación del campo, la hora actual en la ubicación de la planta, el logo y la imagen (calculado en base a la tarifa de incentivo definida por el usuario de la planta), el número de árboles plantados y los ahorros en emisiones de CO2.

La segunda casilla contendrá información sobre la energía relacionada con toda la planta y un botón para seleccionar el gráfico que se mostrará en la tercera casilla (nivel del inversor de campo o individual). Este gráfico mostrará los valores de tensión de CC y AC instantáneos a nivel de un inversor (para cada inversor individual) y a nivel de campo (por ejemplo, la suma de todos los inversores que constituirán el campo).

En base al inversor asociado con la planta, este gráfico se adaptará a sus características. Será posible apreciar las diferencias entre inversores con MPPT único, doble o triple.

Los colores del panel de control permitirán al usuario seguir el flujo de energía producida, de una forma muy intuitiva, y si hay alguna anomalía en el lado CC o CA.

El momento de la última actualización relativa a la planta o al dispositivo seleccionado se mostrará debajo del gráfico.

En la parte superior de la página, habrá un menú que le permita acceder al propio panel de control y además a las páginas de Datos, Registro de Alarma e Informes. El mismo menú permitirá además al usuario cambiar el idioma del portal para la sesión actual.

# • **Datos**

La sección de Datos permite al usuario visualizar toda la información relativa a su planta a nivel de campo o de inversor único.

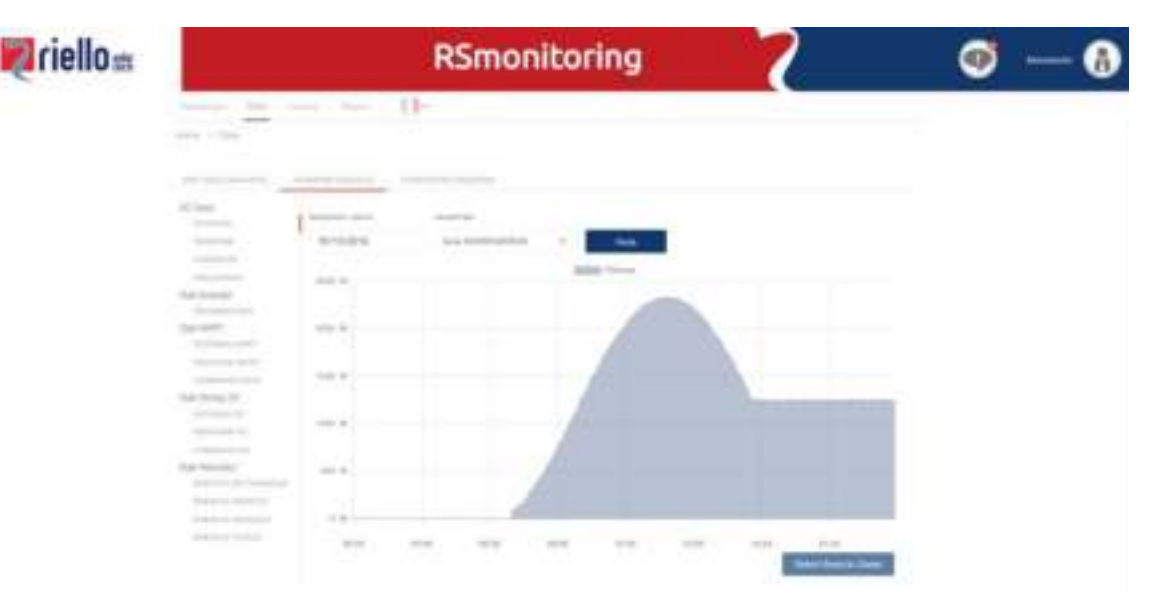

**Figura 5: sección de datos**

#### *Datos de la planta*

Esta página permite al usuario visualizar la información a nivel de planta, mostrando en tiempo real la potencia o energía de la planta (calculada como la suma de las potencias/energías de los inversores asociados con la misma) para el día en curso; y mediante la utilización de los captadores de datos adecuados, el usuario puede visualizar la misma información para diferentes días/semanas/meses/años.

#### *Inversor único*

Para visualizar la información para un inversor individual, el usuario tendrá que utilizar dicha sección. Utilizando los captadores de datos y seleccionando el inversor de la planta en cuestión, se pueden mostrar los datos de CA (potencia, tensión, corriente, frecuencia), los datos del inversor (temperatura), los datos MPPT (potencia MPPT, tensión MPPT, corriente MPPT), strings de datos de CC (potencia de CC, tensión de CC, corriente de CC) y datos periódicos (energía semanal, mensual, anual y total).

#### *Comparación del inversor*

En esta sección, se pueden comparar dos gráficas de curvas. Se puede elegir el mismo inversor o 2 inversores diferentes, la misma fecha o 2 fechas diferentes y la misma medición o 2 mediciones diferentes. Si la medición seleccionada es la misma, los 2 gráficos se solaparán en un gráfico único; por otro lado, 2 gráficos separados pueden mostrarse paralelamente.

# **Historial**

La sección de registro del historial proporcionará al cliente información relativa al momento exacto en que se activa una alarma DENTRO o FUERA para los inversores de la planta; seleccionando un periodo de tiempo específico, se puede visualizar la información en la pantalla (haciendo clic en el Registro de Carga) o descargando un archivo Excel que contiene estos datos (haciendo clic en el Registro de eventos de descarga).

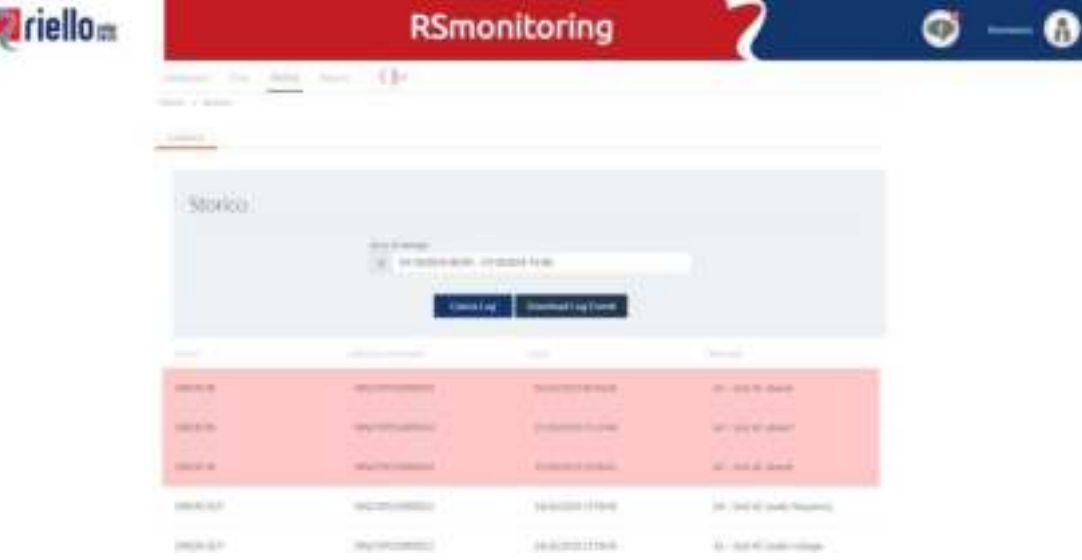

**Figura 6: sección de registro de alarma**

## **Informes**

La sección de Informes proporcionará al cliente información sobre las mediciones de los inversores de la planta; seleccionando un periodo de tiempo específico, se pueden visualizar en pantalla las mediciones de potencia de los inversores (haciendo clic en Load Log (registro de carga) o descargar un archivo Excel que contiene todos los datos de medición asociados con todos los inversores de la planta, en ese periodo de tiempo (haciendo clic en "Download Events Log" (Registro de eventos de descarga).

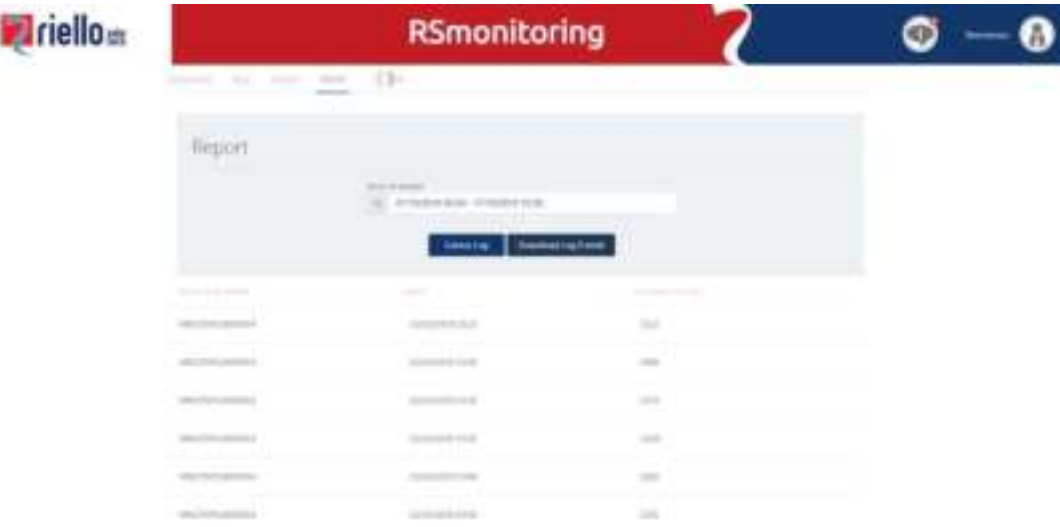

**Figura 7: sección de Informes**

# **Alertas de servicio y gestión de alarmas**

El sistema RS Monitoring está equipado con un **Servicio de ALERTA**, que está detallado y configurable, de forma que los usuarios puedan ser informados en todo momento por correo electrónico sobre cualquier error o mal funcionamiento de la planta.

La gestión de alarmas se divide en los siguientes grupos:

*GRUPO 1 - Ausencia de comunicación: este error es generado cuando los paquetes no son enviados por un inversor durante más de 8 horas. Después de este momento, se envía una alarma por correo electrónico al cliente y el error se notifica en el portal. El control se realiza 24 horas al día.*

*GRUPO 2 – Producción energética cero: este error se genera cuando los paquetes desde el inversor bajo examen muestran un valor de potencia de cero durante más de 8 horas consecutivas. Después de este momento, se envía un correo electrónico de alarma al cliente y el error se notifica en el portal. Este control se realiza únicamente durante el día (desde el amanecer hasta el anochecer).*

*GRUPO 3 – Alarmas generadas por los inversores: estos errores, enviados por los inversores, se gestionan conforme a las especificaciones acordadas con RPS (ver Tabla 1).*

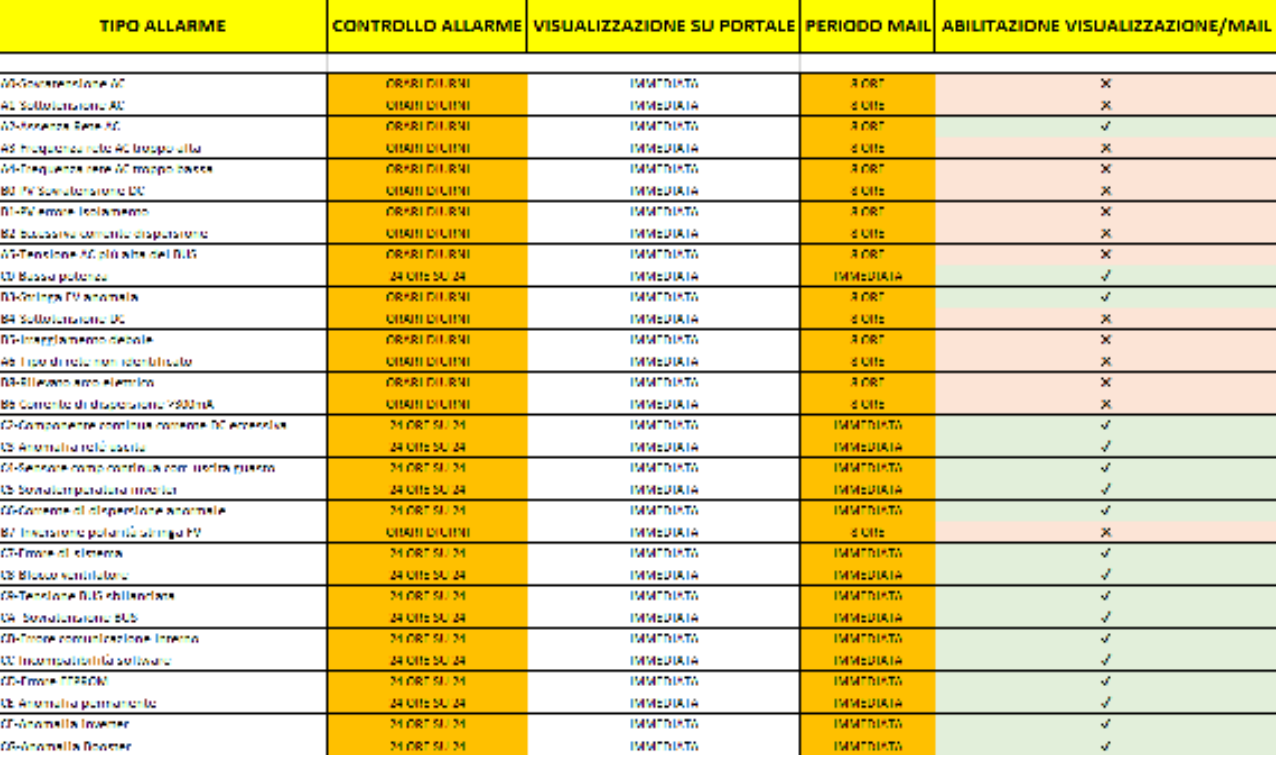

**Tabla 1: gestión de alarmas del Grupo 3**

# **ANEXO**

# <span id="page-44-0"></span>*ESPECIFICACIONES TÉCNICAS*

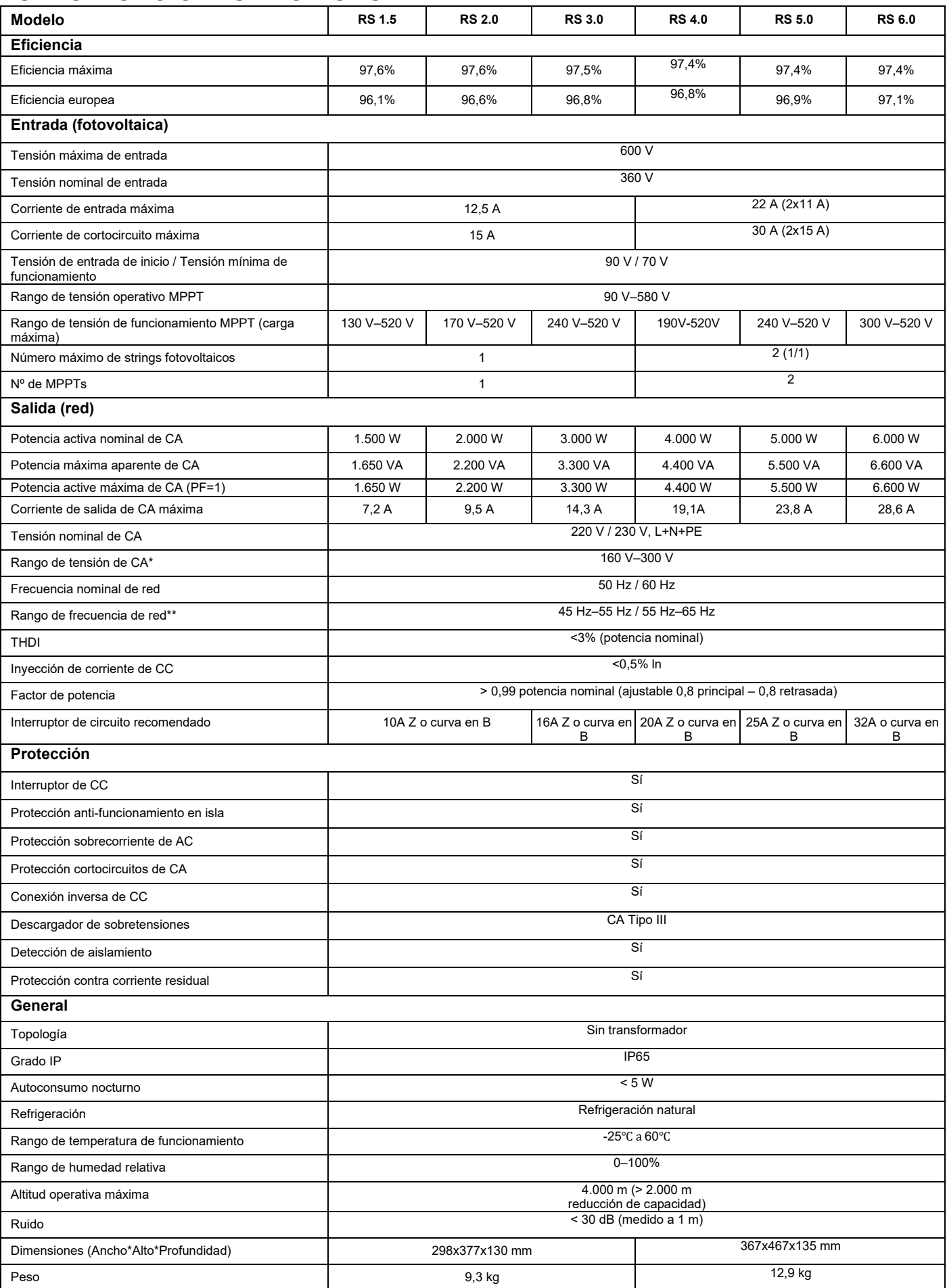

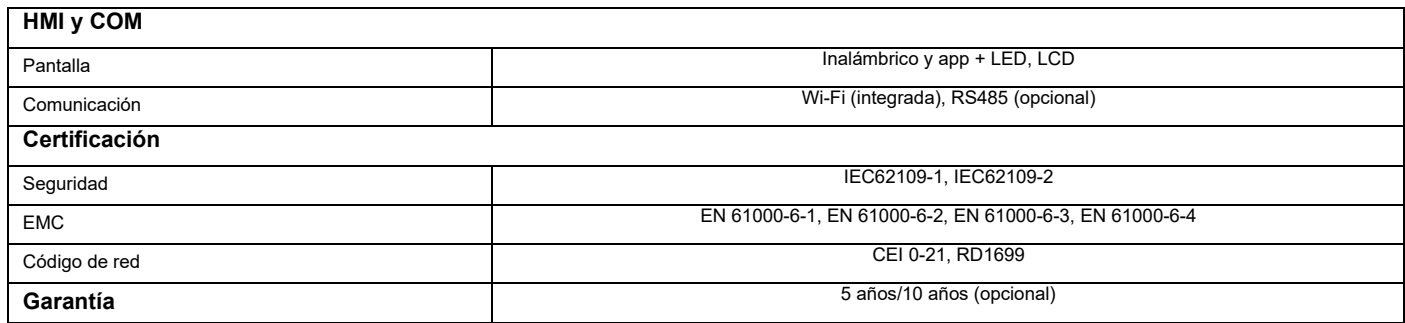

### **Notas:**

\* El rango de tensión de potencia de red puede establecerse de acuerdo con las normas nacionales estándar de tensión.

\*\* El rango de frecuencia de la red eléctrica puede establecerse conforme a las normas nacionales de la red.

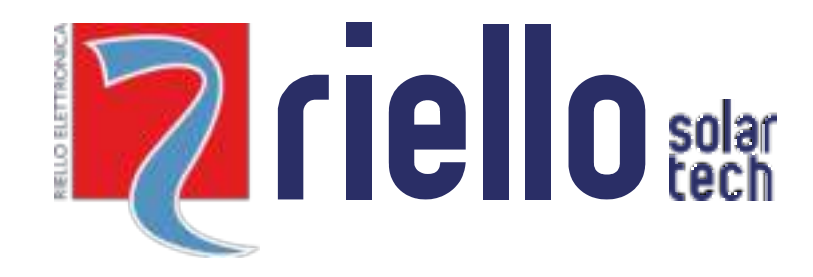

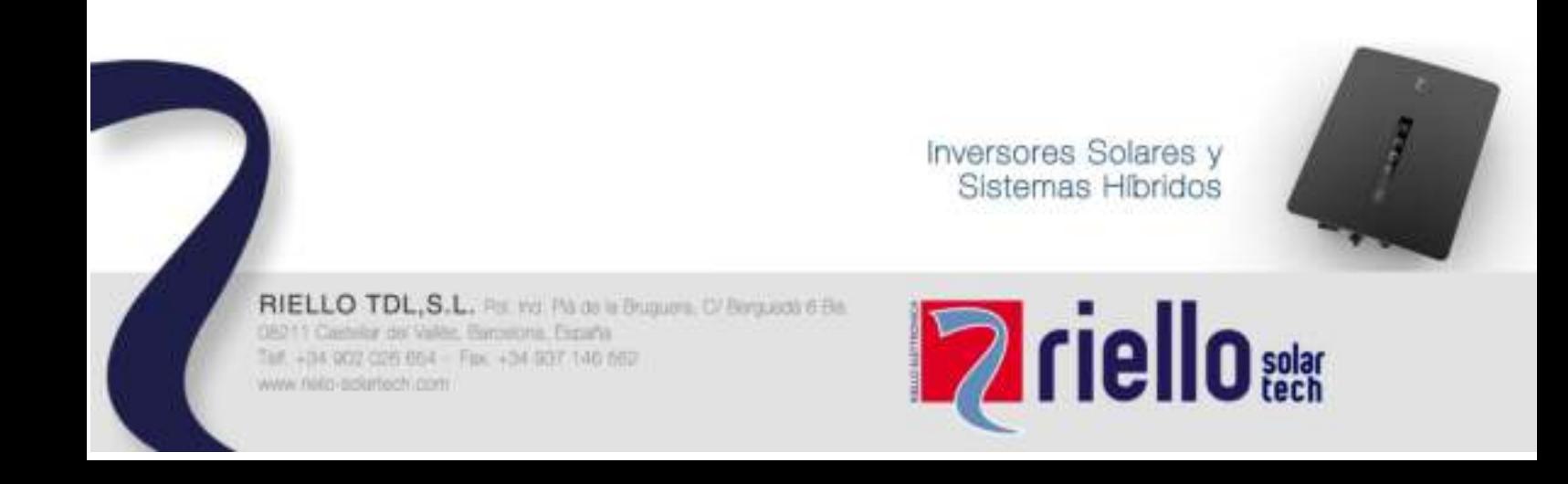